# Προβολέας Dell™ 1420X/1430X Οδηγός Χρήστη

# **Σημειώσεις, συστάσεις Προσοχής και Προειδοποιήσεις**

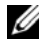

**ΣΗΜΕΙΩΣΗ:** Η ΣΗΜΕΙΩΣΗ δηλώνει σημαντικές πληροφορίες που σας βοηθούν να χρησιμοποιήσετε καλύτερα τον προβολέα σας.

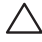

**ΠΡΟΣΟΧΗ:** Η ΠΡΟΣΟΧΗ δηλώνει είτε πιθανή ζημιά στο υλικό είτε απώλεια δεδομένων και σας λέει πώς να αποφύγετε το πρόβλημα.

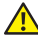

**ΠΡΟΕΙ∆ΟΠΟΙΗΣΗ: Η ΠΡΟΕΙ∆ΟΠΟΙΗΣΗ δηλώνει πιθανότητα καταστροφής υλικών, προσωπικού τραυματισμού, ή θάνατο.**

#### **Οι πληροφορίες σε αυτό το έγγραφο μπορεί να αλλάξουν δίχως προειδοποίηση.**

**© 2011 Dell Inc. Δικαιώματα κατοχυρωμένα.**

Απαγορεύεται αυστηρά η αναπαραγωγή αυτού του υλικού με οποιοδήποτε τρόπο δίχως την έγγραφη άδεια της Dell Inc.

Εμπορικά σήματα που χρησιμοποιούνται σε αυτό το κείμενο: Το *Dell* και το *λογότυπο DELL* είναι εμπορικά σήματα της Dell Inc., το *DLP* και το λογότυπο *DLP* είναι είτε εμπορικά σήματα της TEXAS INSTRUMENTS INCORPORATED; *Microsoft* και τα *Windows* είναι κατοχυρωμένα σήματα ή εμπορικά σήματα της Microsoft Corporation στις Ηνωμένες Πολιτείες και/ή σε άλλες χώρες.

Άλλα εμπορικά σήματα και εμπορικά ονόματα μπορεί να χρησιμοποιούνται σε αυτό το έγγραφο για να αναφερθούν είτε στους δικαιούχους των σημάτων και των ονομάτων είτε στα προϊόντα τους. Η Dell Inc. αποποιείται κάθε ιδιοκτησιακό ενδιαφέρον σε εμπορικά σήματα και ονόματα πέραν του δικού της.

**Μοντέλο 1420X/1430X**

**Φεβρουάριος 2012 Αναθ. A00**

# **Περιεχόμενα**

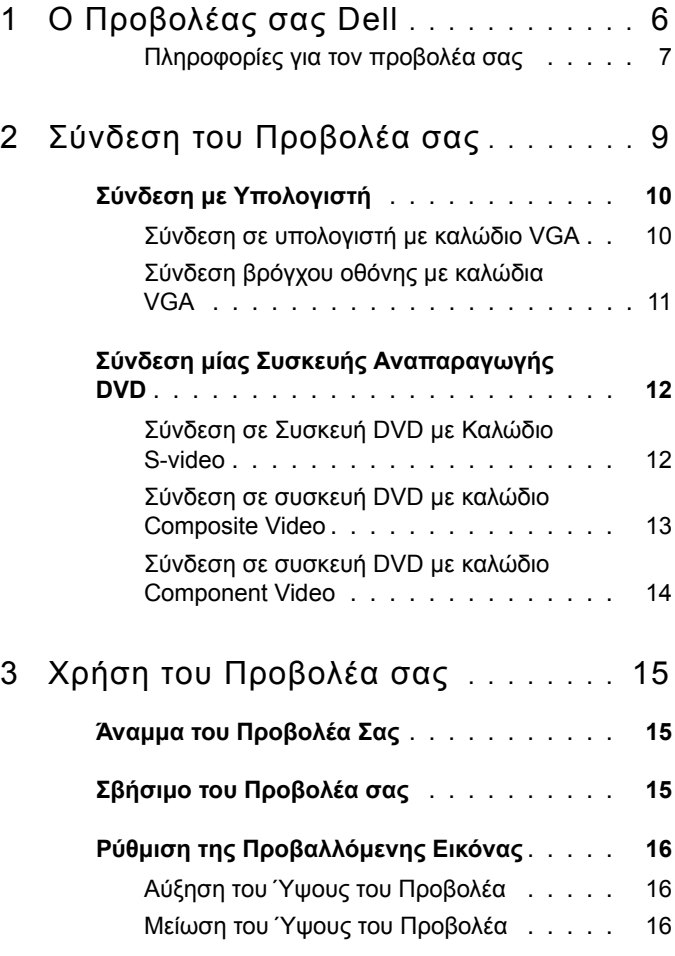

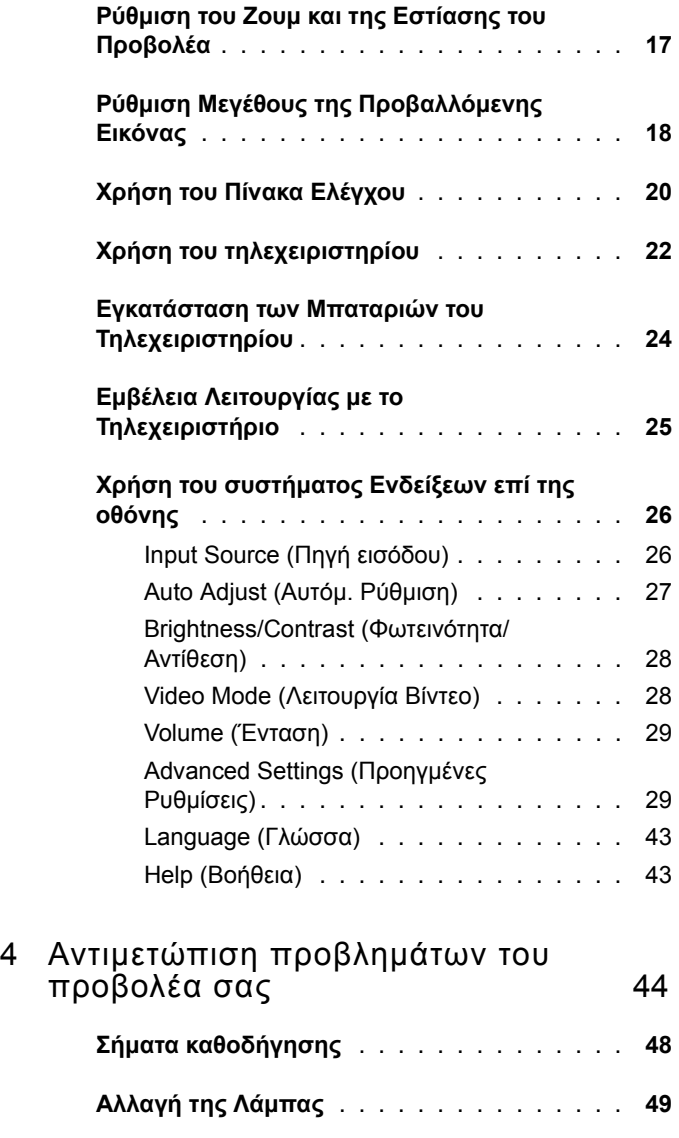

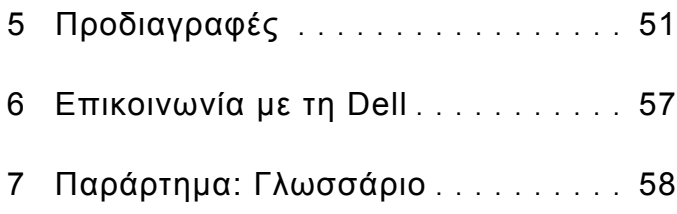

# <span id="page-5-1"></span>**1**

# <span id="page-5-0"></span>**Ο Προβολέας σας Dell**

Ο προβολέας σας συνοδεύεται από όλα τα αντικείμενα που εμφανίζονται παρακάτω.<br>Σιγουρευτείτε πως έχετε όλα τα αντικείμενα και επικοινωνήστε με τη Dell αν κάτι λείπει.

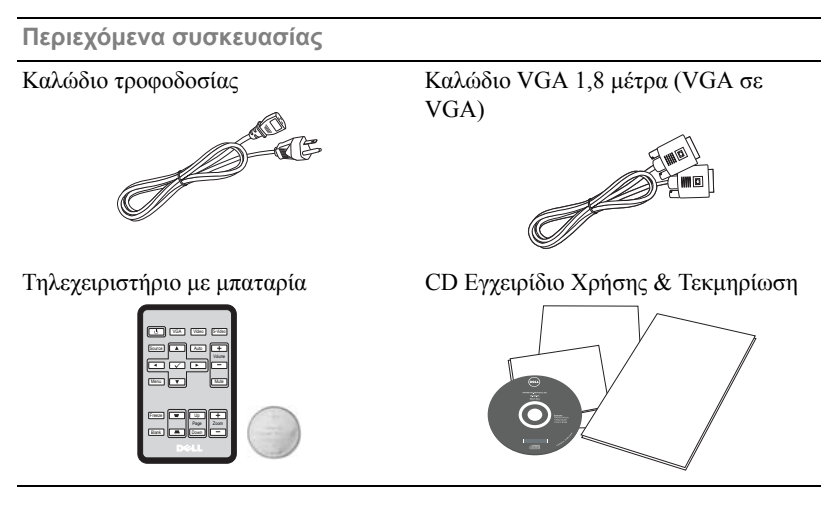

Τραβήξτε την ταινία πριν χρησιμοποιήσετε το τηλεχειριστήριο

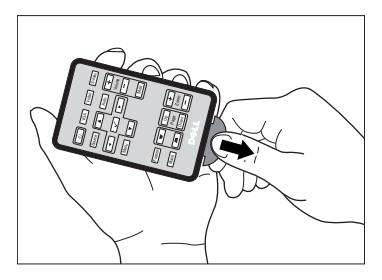

### <span id="page-6-2"></span><span id="page-6-0"></span>**Πληροφορίες για τον προβολέα σας**

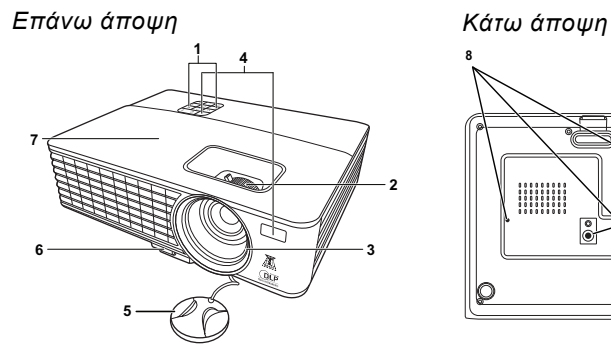

 ;;;;;;;;;;<br>;;;;;;;;;; 

<span id="page-6-6"></span><span id="page-6-5"></span><span id="page-6-4"></span><span id="page-6-3"></span>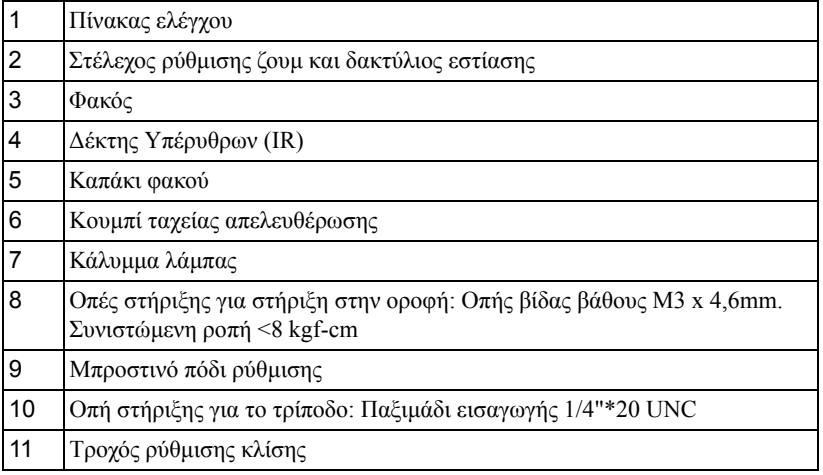

<span id="page-6-1"></span>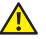

#### **ΠΡΟΕΙΔΟΠΟΙΗΣΗ: Οδηγίες Ασφαλείας**

- Μην χρησιμοποιείτε τον προβολέα κοντά σε συσκευές οι οποίες παράγουν πολύ θερμότητα.
- Μην χρησιμοποιείτε τον προβολέα σε περιοχές όπου υπάρχει υπερβολική σκόνη. Η σκόνη μπορεί να προκαλέσει βλάβη στο σύστημα και ο προβολέας θα σβήσει αυτόματα.
- Διασφαλίστε ότι ο προβολέας είναι τοποθετημένος σε περιοχή με καλό αερισμό.
- Μην φράσσετε τις σχισμές εξαερισμού και τα ανοίγματα του προβολέα.
- Διασφαλίστε ότι ο προβολέας λειτουργεί σε θερμοκρασίες περιβάλλοντος (0 ºC έως  $35^{\circ}$ C).
- **6** Μην προσπαθήσετε να αγγίξετε την έξοδο αερισμού καθώς μπορεί να καίει πολύ αφού ενεργοποιηθεί ο προβολέας ή αμέσως αφού απενεργοποιηθεί.
- **7** Μην κοιτάτε μέσα στο φακό του προβολέα όσο είναι αναμμένος καθώς μπορεί να προκληθεί τραυματισμός στα μάτια σας.
- **8** Μην τοποθετείτε αντικείμενα κοντά ή μπροστά από τον προβολέα ούτε να καλύπτετε τον φακό του όσο είναι αναμμένος ο προβολέας καθώς η θερμότητα μπορεί να λειώσει ή να καεί το αντικείμενο.

#### **ΣΗΜΕΙΩΣΗ:**

- Μην επιχειρήσετε να στερεώσετε στην οροφή τον προβολέα μόνοι σας. Θα πρέπει να εγκαθίσταται από έναν εξειδικευμένο τεχνικό.
- Συνιστώμενο κιτ στήριξης του προβολέα στην οροφή (Ρ/Ν: C4504). Για περισσότερες πληροφορίες, ανατρέξτε στην ιστοσελίδα Υποστήριξης της Dell στο **support.dell.com**.
- Για περισσότερες πληροφορίες, δείτε τις Πληροφορίες ασφαλείας που απεστάλησαν με τον προβολέα σας.

# **2**

# <span id="page-8-1"></span><span id="page-8-0"></span>**Σύνδεση του Προβολέα σας**

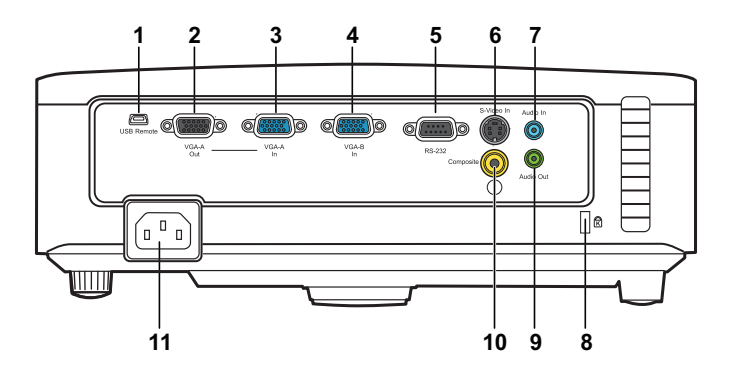

<span id="page-8-7"></span><span id="page-8-5"></span><span id="page-8-3"></span>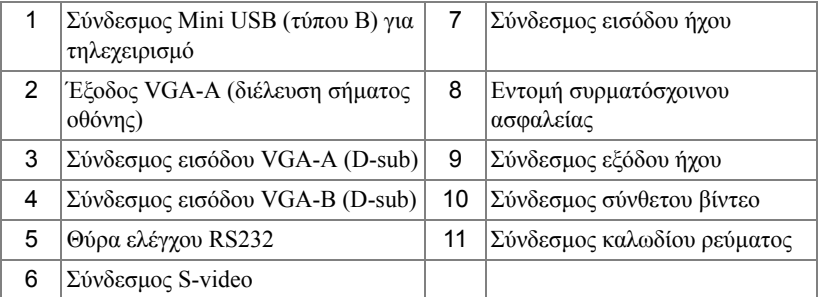

<span id="page-8-9"></span><span id="page-8-8"></span><span id="page-8-6"></span><span id="page-8-4"></span><span id="page-8-2"></span>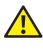

**ΠΡΟΕΙ∆ΟΠΟΙΗΣΗ: Πριν ξεκινήσετε οποιαδήποτε διαδικασία της ενότητας αυτής, ακολουθήστε τις Οδηγίες Ασφαλείας όπως περιγράφονται στη [σελίδα](#page-6-1) 7.**

# <span id="page-9-5"></span><span id="page-9-0"></span>**Σύνδεση με Υπολογιστή**

## <span id="page-9-1"></span>**Σύνδεση σε υπολογιστή με καλώδιο VGA**

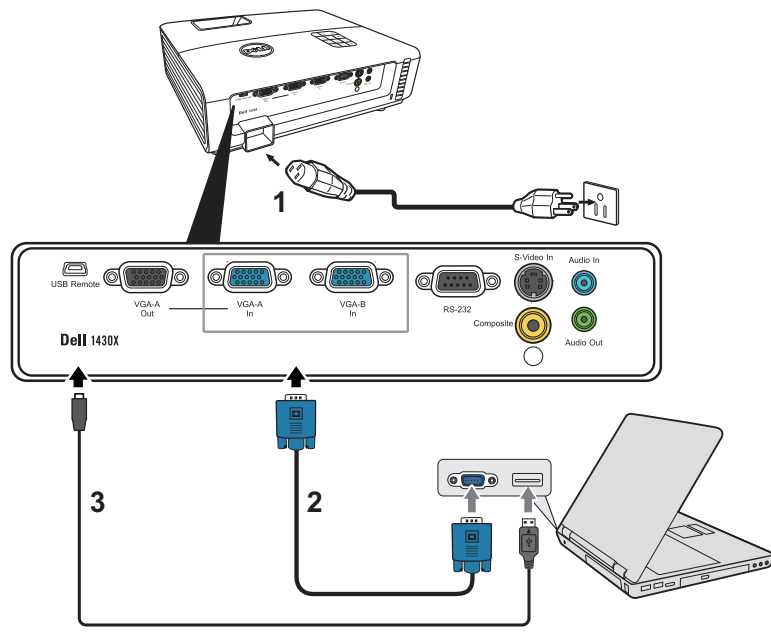

<span id="page-9-4"></span><span id="page-9-3"></span><span id="page-9-2"></span>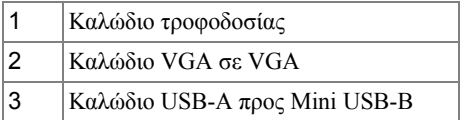

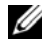

**ΣΗΜΕΙΩΣΗ:** Το καλώδιο Mini USB-B δεν συμπεριλαμβάνεται με το βιντεοπροβολέα σας.

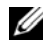

**ΣΗΜΕΙΩΣΗ:** Το καλώδιο Mini USB-B πρέπει να είναι συνδεδεμένο αν θέλετε να χρησιμοποιήσετε τη δυνατότητα Προηγ. Σελίδα (Page Up) και Επόμενη σελίδα (Page Down) του τηλεχειριστηρίου.

## <span id="page-10-0"></span>**Σύνδεση βρόγχου οθόνης με καλώδια VGA**

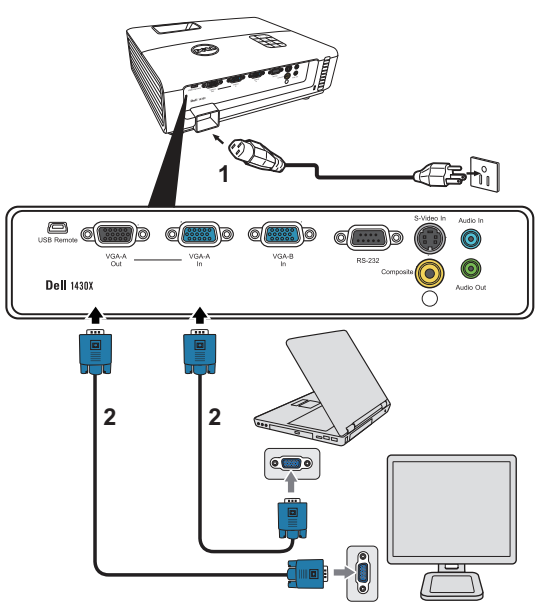

<span id="page-10-2"></span><span id="page-10-1"></span>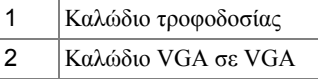

**ΣΗΜΕΙΩΣΗ:** Μόνον το καλώδιο VGA παρέχεται μαζί με τον προβολέα σας. Μπορείτε να αγοράσετε ένα επιπλέον καλώδιο VGA από τη διαδικτυακή τοποθεσία της Dell στη διεύθυνση **www.dell.com**.

# <span id="page-11-0"></span>**Σύνδεση μίας Συσκευής Αναπαραγωγής DVD**

<span id="page-11-4"></span><span id="page-11-1"></span>**Σύνδεση σε Συσκευή DVD με Καλώδιο S-video**

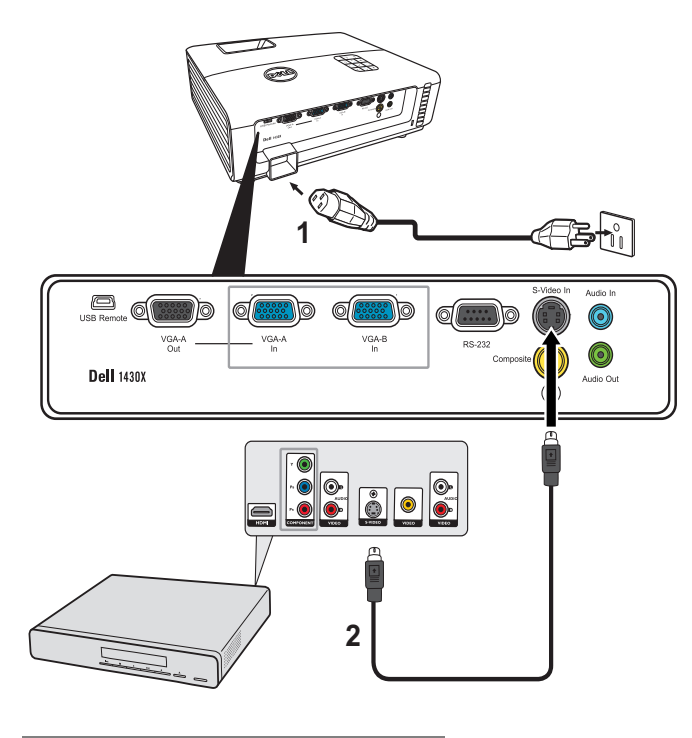

<span id="page-11-3"></span><span id="page-11-2"></span>

|    | Καλώδιο τροφοδοσίας |
|----|---------------------|
| 12 | Καλώδιο S-Video     |

**ΣΗΜΕΙΩΣΗ:** Το καλώδιο S-video δεν αποστέλλεται μαζί με τον προβολέα σας. Μπορείτε να αγοράσετε το καλώδιο προέκτασης S-Video (15,24 μ/30,48 μ) από τη διαδικτυακή τοποθεσία της Dell στη διεύθυνση **www.dell.com**.

## <span id="page-12-3"></span><span id="page-12-0"></span>**Σύνδεση σε συσκευή DVD με καλώδιο Composite Video**

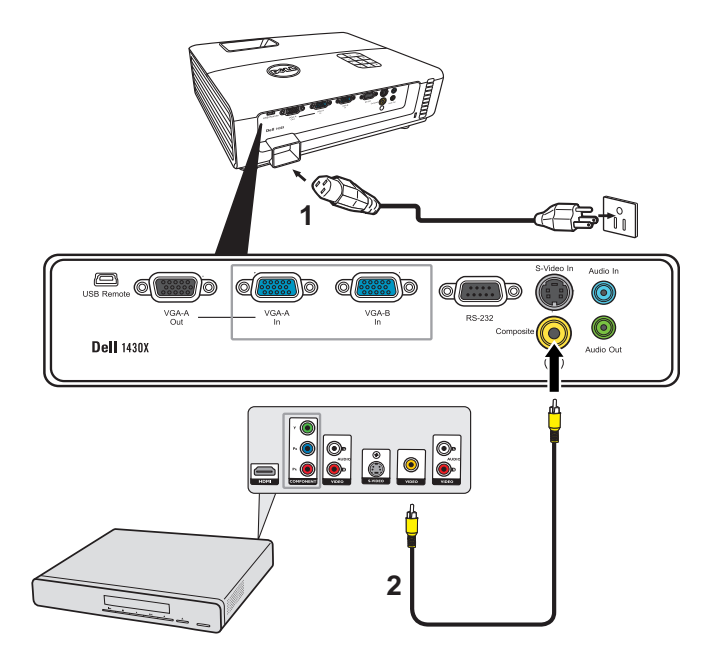

<span id="page-12-2"></span><span id="page-12-1"></span>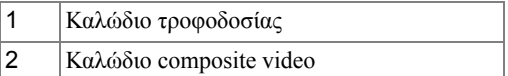

**ΣΗΜΕΙΩΣΗ:** Το καλώδιο Composite Video δεν αποστέλλεται μαζί με τον προβολέα σας. Μπορείτε να αγοράσετε το καλώδιο προέκτασης Composite Video (15,24 μ/30,48 μ) από τη διαδικτυακή τοποθεσία της Dell στη διεύθυνση **www.dell.com**.

## <span id="page-13-3"></span><span id="page-13-0"></span>**Σύνδεση σε συσκευή DVD με καλώδιο Component Video**

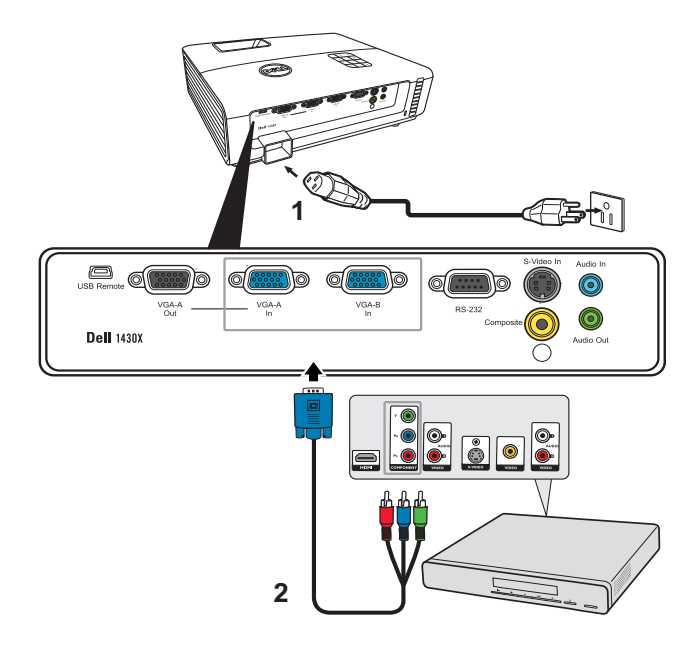

<span id="page-13-2"></span><span id="page-13-1"></span>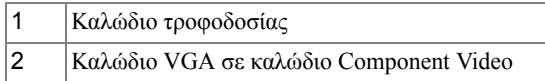

**ΣΗΜΕΙΩΣΗ:** Το καλώδιο VGA προς Component Video δεν αποστέλλεται μαζί με τον προβολέα σας. Μπορείτε να αγοράσετε το καλώδιο προέκτασης VGA προς Component Video (15,24 μ/30,48 μ) από τη διαδικτυακή τοποθεσία της Dell στη διεύθυνση **www.dell.com**.

# <span id="page-14-0"></span>**Χρήση του Προβολέα σας**

# <span id="page-14-1"></span>**Άναμμα του Προβολέα Σας**

<span id="page-14-4"></span>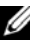

**ΣΗΜΕΙΩΣΗ:** Ανάψτε τον προβολέα πριν ενεργοποιήσετε την πηγή (ηλ. υπολογιστής, συσκευή αναπαραγωγής DVD, κ.λπ). Το φωτάκι του κουμπιού **Power (Τροφοδοσία)** θα είναι μπλε που αναβοσβήνει μέχρι να πατηθεί.

- **1** Αφαιρέστε το καπάκι του φακού.
- **2** Συνδέστε το καλώδιο τροφοδοσίας και τα κατάλληλα καλώδια σήματος. Για πληροφορίες σχετικά με τις συνδέσεις του προβολέα, δείτε "Σύνδεση του [Προβολέα](#page-8-1) σας" στη [σελίδα](#page-8-1) 9.
- **3** Πατήστε το κουμπί **Power (Τροφοδοσία)** (δείτε "Χρήση του Πίνακα [Ελέγχου](#page-19-0)" στη [σελίδα](#page-19-0) 20 για να εντοπίσετε το κουμπί **Power (Τροφοδοσία)**).
- **4** Ανάψτε την πηγή σας (ηλ. υπολογιστής, συσκευή αναπαραγωγής DVD, κλπ)
- **5** Συνδέστε την πηγή σας με τον προβολέα χρησιμοποιώντας το κατάλληλο καλώδιο. Βλέπε "Σύνδεση του [Προβολέα](#page-8-1) σας" στη σελίδα 9 για οδηγίες σχετικά με το πώς να συνδέσετε την πηγή σας με τον προβολέα.
- **6** Εξ ορισμού, η πηγή εισόδου του προβολέα ορίζεται στο VGA-A. Αλλάξτε την πηγή εισόδου του προβολέα, εάν χρειαστεί.
- **7** Αν συνδέετε ταυτόχρονα στον προβολέα πολλαπλές πηγές, πατήστε το κουμπί **Source (Πηγή)** στο τηλεχειριστήριο ή στον πίνακα ελέγχου για να επιλέξετε την πηγή που επιθυμείτε. Βλέπε το "Χρήση του Πίνακα [Ελέγχου](#page-19-0)" στη σελίδα 20 και το "[Χρήση](#page-21-0) του [τηλεχειριστηρίου](#page-21-0)" στη σελίδα 22 για να εντοπίσετε το πλήκτρο **Source (Πηγή)**.

# <span id="page-14-3"></span><span id="page-14-2"></span>**Σβήσιμο του Προβολέα σας**

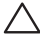

**ΠΡΟΣΟΧΗ:** Βγάλτε τον προβολέα από την πρίζα αφού έχετε τερματίσει σωστά τη λειτουργία του σύμφωνα με την παρακάτω διαδικασία.

**1** Πατήστε το κουμπί **Power (Τροφοδοσία)**.

- Ø **ΣΗΜΕΙΩΣΗ:** Θα εμφανιστεί στην οθόνη το μήνυμα "**Press Power Button to Turn off Projector (Πιέστε το πλήκτρο τροφοδοσίας για να απενεργοποιηθεί ο προβολέας)**". Το μήνυμα εξαφανίζεται μετά από 5 δευτερόλεπτα ή μπορείτε να πατήσετε το πλήκτρο **Menu (Μενού)** για να το διαγράψετε.
- **2** Πατήστε ξανά το κουμπί **Power (Τροφοδοσία)**. Οι ανεμιστήρες ψύξης συνεχίζουν να λειτουργούν για 60 δευτερόλεπτα.
- **3** Για να σβήσετε γρήγορα τον προβολέα, πατήστε το κουμπί Power (Τροφοδοσία) και κρατήστε το πατημένο για 1 δευτερόλεπτο, ενώ ακόμη λειτουργούν οι ανεμιστήρες ψύξης.

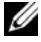

**ΣΗΜΕΙΩΣΗ:** Πριν ανάψετε πάλι τον προβολέα, περιμένετε 60 δευτερόλεπτα για να επιτρέψετε την εξισορρόπηση της εσωτερικής θερμοκρασίας.

**4** Αποσυνδέστε το καλώδιο τροφοδοσίας από την πρίζα και από τον ακροδέκτη του προβολέα.

# <span id="page-15-3"></span><span id="page-15-0"></span>**Ρύθμιση της Προβαλλόμενης Εικόνας**

## <span id="page-15-6"></span><span id="page-15-1"></span>**Αύξηση του Ύψους του Προβολέα**

- **1** Ανυψώστε το βιντεοπροβολέα στην επιθυμητή γωνία προβολής και πιέστε το κουμπί ταχείας απελευθέρωσης.
- **2** Χρησιμοποιήστε τον τροχό ρύθμισης κλίσης για λεπτομερή ρύθμιση της γωνίας προβολής.

## <span id="page-15-2"></span>**Μείωση του Ύψους του Προβολέα**

**1** Κρατήστε το βιντεοπροβολέα ενώ πατάτε το κουμπί ταχείας απελευθέρωσης και κατόπιν χαμηλώστε αργά το βιντεοπροβολέα και χρησιμοποιήστε τον τροχό ρύθμισης κλίσης για να επιτύχετε λεπτομερή ρύθμιση της γωνίας προβολής.

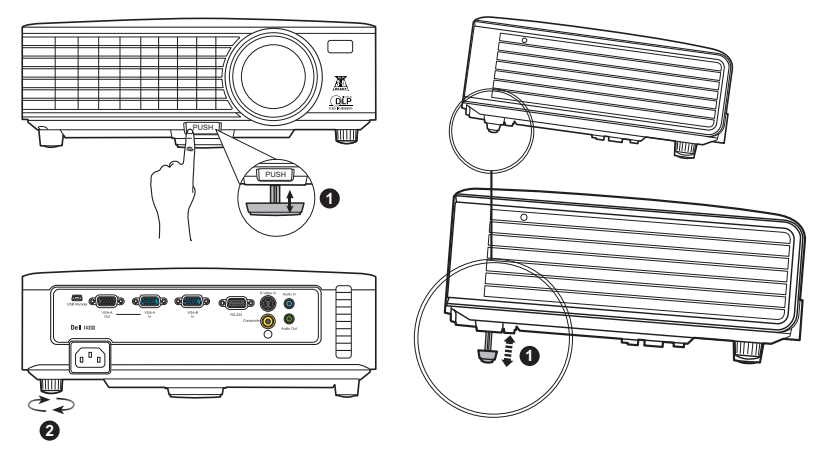

<span id="page-15-5"></span><span id="page-15-4"></span>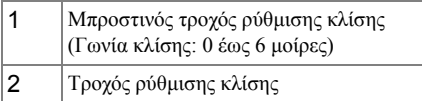

# <span id="page-16-1"></span><span id="page-16-0"></span>**Ρύθμιση του Ζουμ και της Εστίασης του Προβολέα**

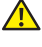

**ΠΡΟΕΙ∆ΟΠΟΙΗΣΗ: Για να αποφύγετε να προκαλέσετε ζημιά στον προβολέα, σιγουρευτείτε πως ο φακός ζουμ και το πόδι ανύψωσης έχουν μαζευτεί πλήρως πριν μετακινήσετε τον προβολέα ή τον τοποθετήσετε στη θήκη μεταφοράς του.**

- **1** Περιστρέψτε τον τροχό του ζουμ μέσα και έξω.
- **2** Περιστρέψτε το δαχτυλίδι εστίασης μέχρι να είναι καθαρή η εικόνα. Ο προβολέας εστιάζει σε αποστάσεις από 1 μ έως 8 μ (3,28 πόδια έως 26,24 πόδια).

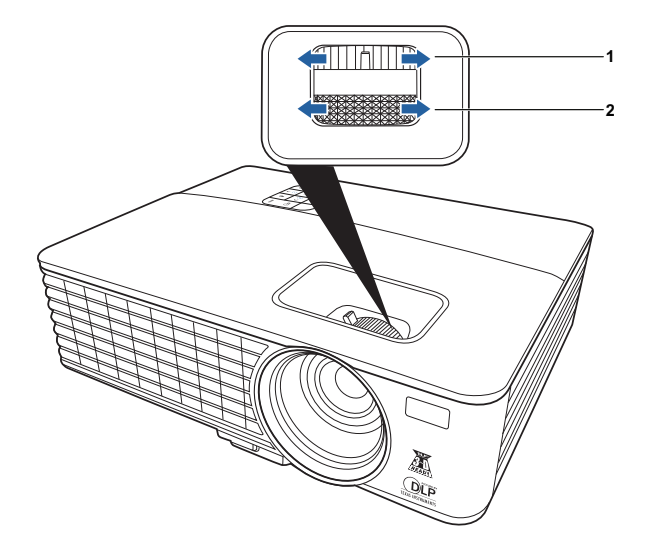

<span id="page-16-3"></span><span id="page-16-2"></span>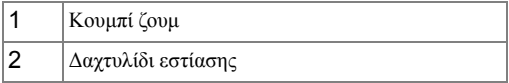

# <span id="page-17-0"></span>**Ρύθμιση Μεγέθους της Προβαλλόμενης Εικόνας**

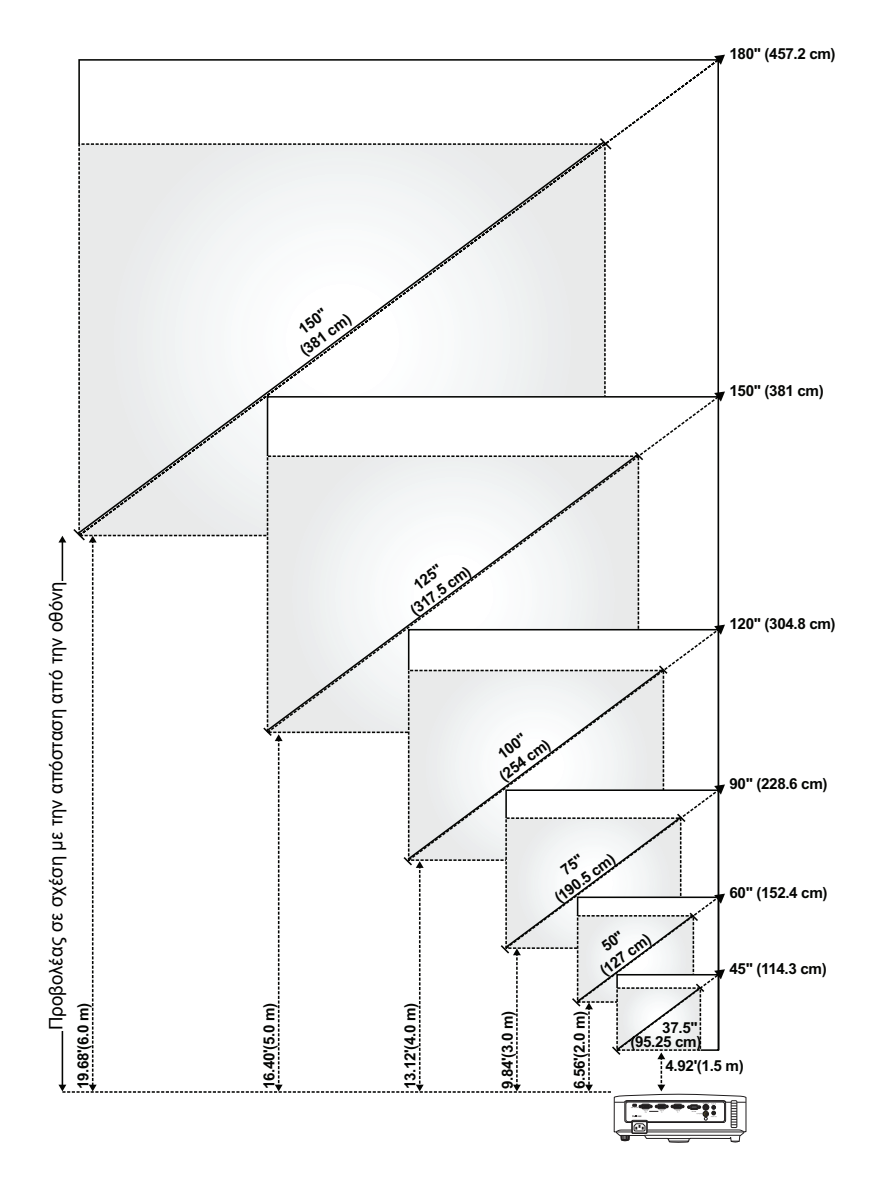

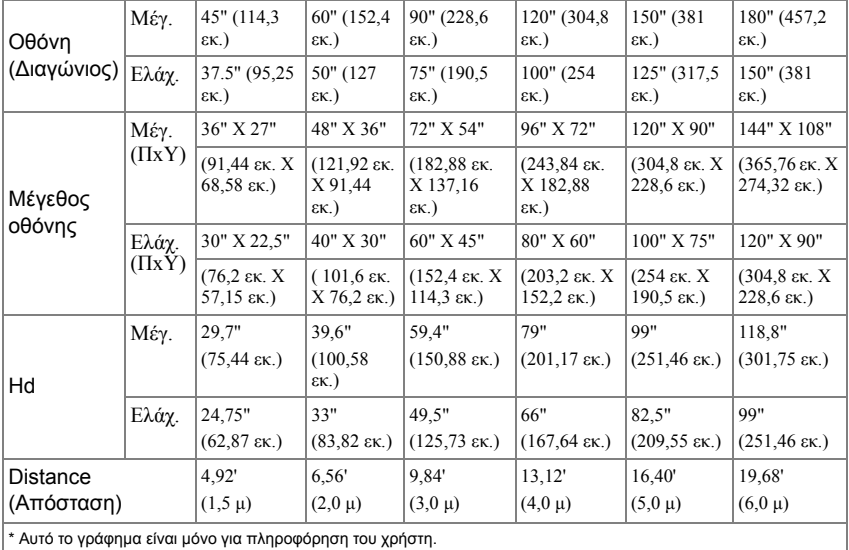

# <span id="page-19-0"></span>**Χρήση του Πίνακα Ελέγχου**

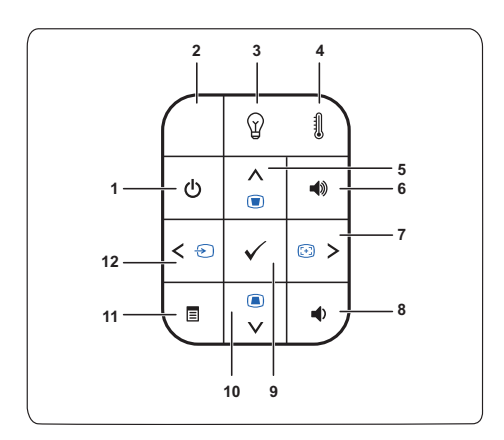

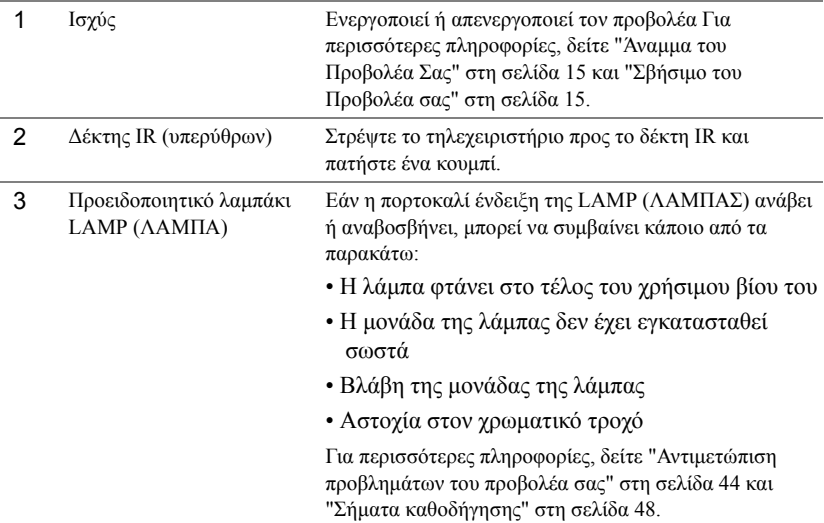

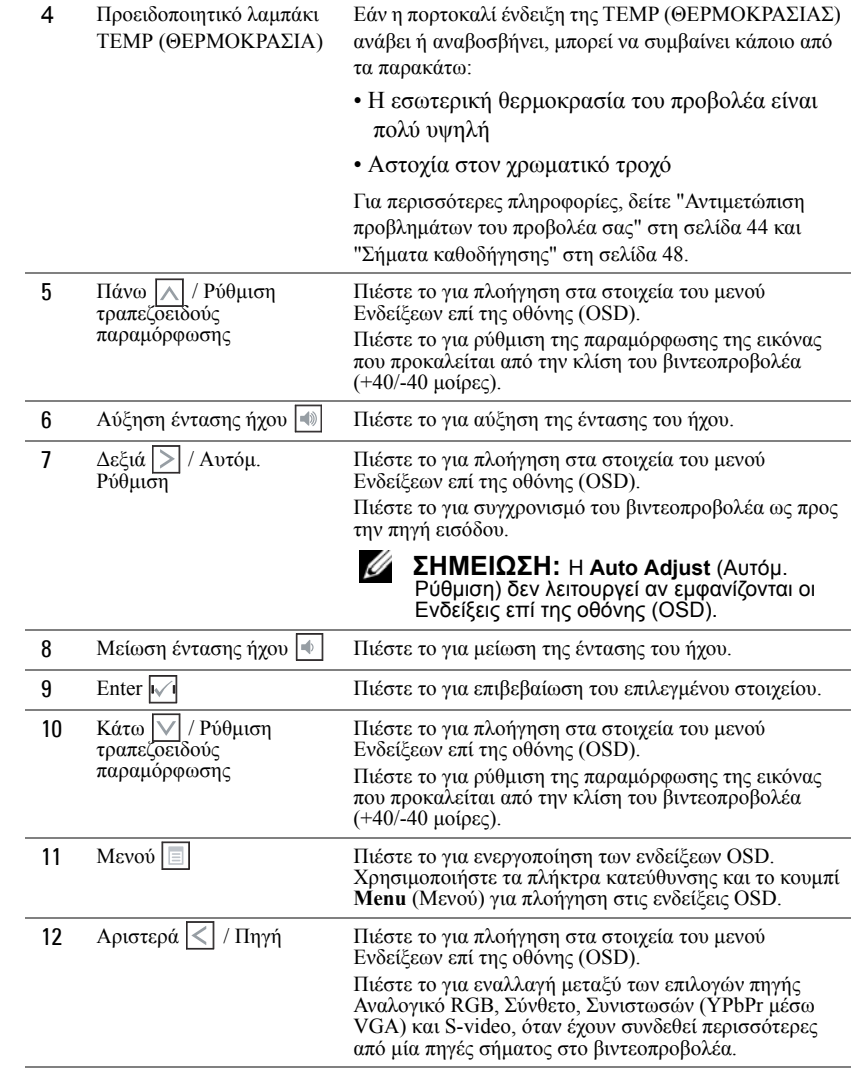

# <span id="page-21-1"></span><span id="page-21-0"></span>**Χρήση του τηλεχειριστηρίου**

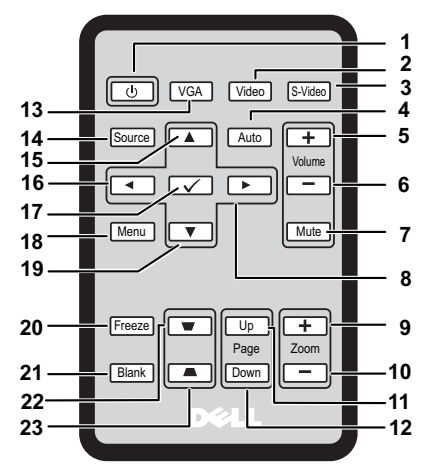

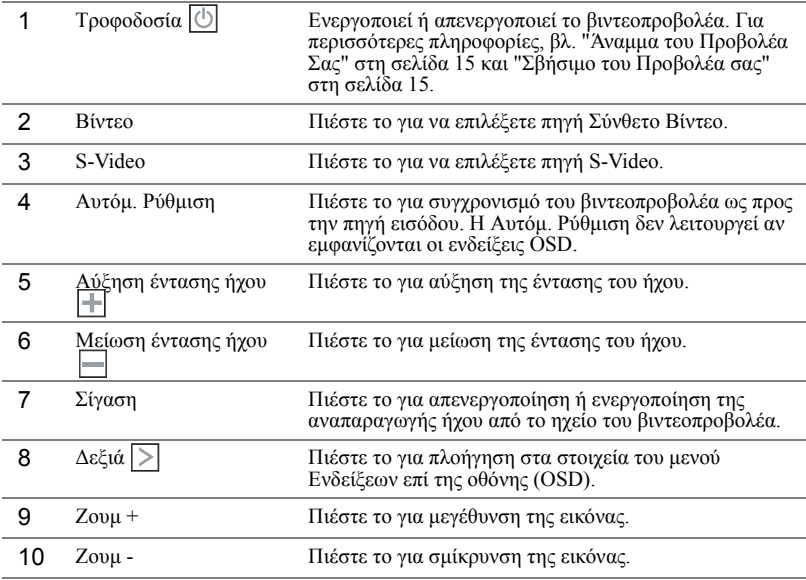

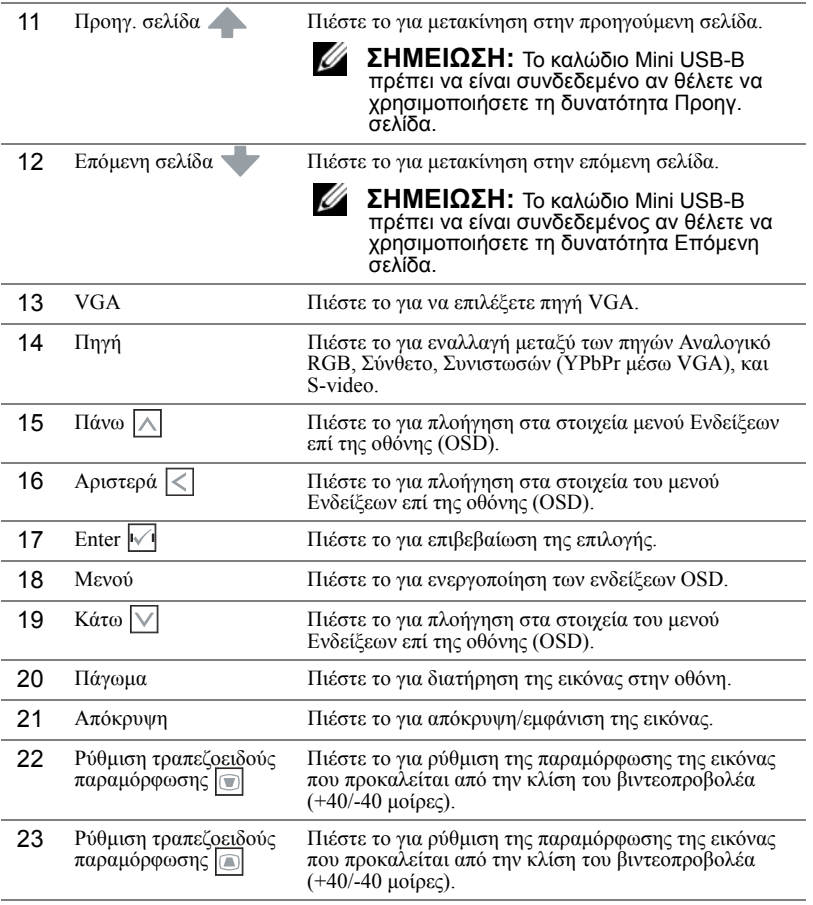

# <span id="page-23-0"></span>**Εγκατάσταση των Μπαταριών του Τηλεχειριστηρίου**

**ΣΗΜΕΙΩΣΗ:** Βγάλτε τις μπαταρίες από το τηλεχειριστήριο όταν δεν το χρησιμοποιείται.

**1** Πιέστε και κρατήστε το βραχίονα ασφάλισης ενώ τραβάτε έξω την υποδοχή μπαταρίας.

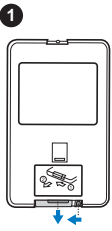

**2**

**2** Ελέγξτε τη σήμανση πάνω στη μπαταρία σχετικά με την πολικότητα (+/-).

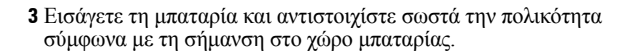

**4** Σπρώξτε πάλι πίσω την υποδοχή μπαταρίας.

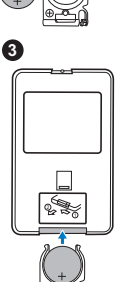

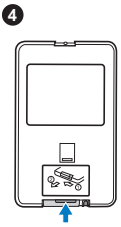

# <span id="page-24-0"></span>**Εμβέλεια Λειτουργίας με το Τηλεχειριστήριο**

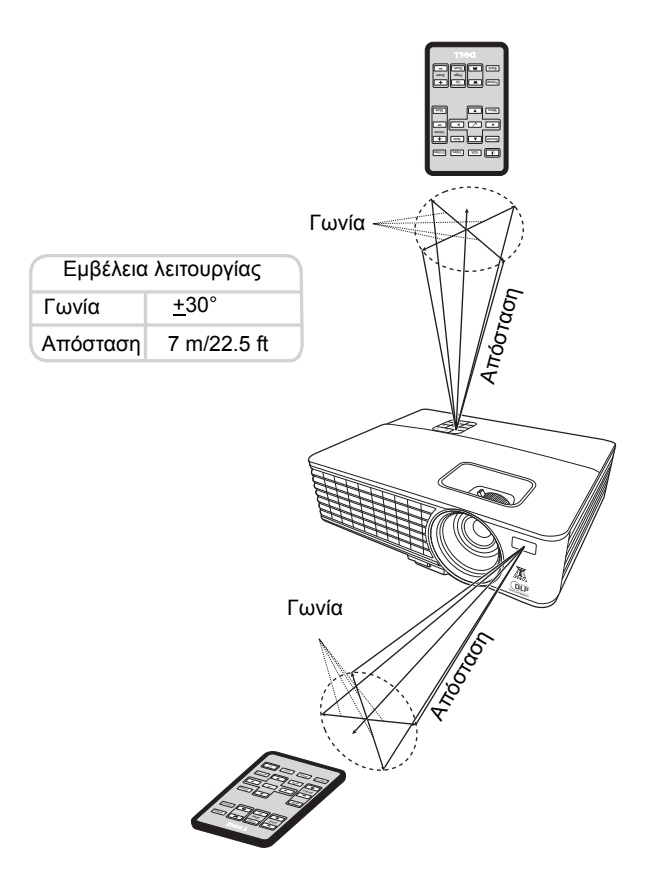

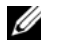

**ΣΗΜΕΙΩΣΗ:** Το πραγματικό εύρος λειτουργίας μπορεί να διαφέρει ελαφρώς από το διάγραμμα. Οι αδύναμες μπαταρίες θα αποτρέπουν και το τηλεχειριστήριο από την κατάλληλη λειτουργία του προβολέα.

# <span id="page-25-2"></span><span id="page-25-0"></span>**Χρήση του συστήματος Ενδείξεων επί της οθόνης**

- Ο βιντεοπροβολέας διαθέτει πολύγλωσσο μενού Ενδείξεων επί της οθόνης (OSD) που μπορεί να εμφανιστεί με ή χωρίς πηγή εισόδου.
- Για να πλοηγηθείτε στις καρτέλες στο Βασικό μενού, πιέστε τα πλήκτρα  $\leq$  ή  $\geq$  στον πίνακα ελέγχου του βιντεοπροβολέα σας ή στο τηλεχειριστήριο.
- Για να επιλέξετε ένα υπομενού, πιέστε το πλήκτρο  $\mathbb{R}$  στον πίνακα ελέγχου του βιντεοπροβολέα σας ή στο τηλεχειριστήριο.
- Για να επιλέξετε ένα στοιχείο, πιέστε τα πλήκτρα  $\Box$  ή  $\Box$  στον πίνακα ελέγχου του βιντεοπροβολέα σας ή στο τηλεχειριστήριο. Το χρώμα αλλάζει σε σκούρο μπλε. Όταν ένα στοιχείο επιλεγεί, το χρώμα αλλάζει σε σκούρο μπλε.
- Για να προσαρμόσετε τις ρυθμίσεις χρησιμοποιήστε τα πλήκτρα  $\lceil\zeta\rceil$  ή  $\lceil>$  στον πίνακα ελέγχου ή στο τηλεχειριστήριο.
- Για να επιστρέψετε στο Βασικό Μενού, πιέστε το πλήκτρο  $\sqrt{ }$  στον πίνακα ελέγχου ή στο τηλεχειριστήριο.
- Για έξοδο από το OSD, πιέστε το πλήκτρο ή πιέστε το πλήκτρο **Μενού** απ' ευθείας στον πίνακα ελέγχου ή στο τηλεχειριστήριο.
- **ΣΗΜΕΙΩΣΗ:** Η δομή του OSD και οι ρυθμίσεις είναι οι ίδιες για τα μοντέλα 1420X και 1430X.

## <span id="page-25-3"></span><span id="page-25-1"></span>**Input Source (Πηγή εισόδου)**

Το μενού Πηγή εισόδου σας επιτρέπει να επιλέξετε την πηγή εισόδου του βιντεοπροβολέα σας.

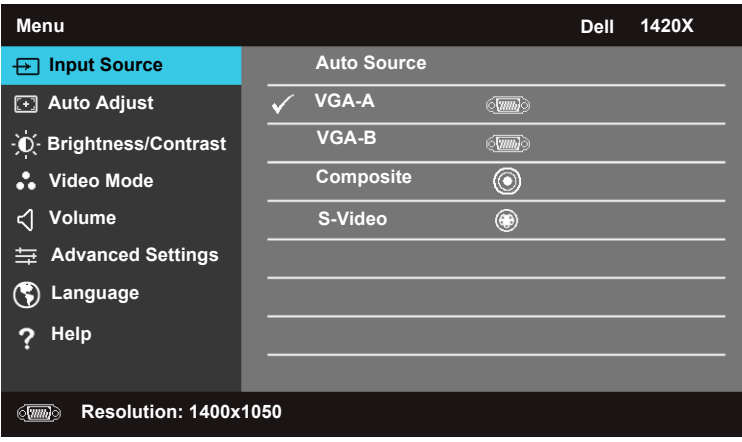

**Auto Source (Αυτόμ. Πηγή)—**Επιλέξτε **Off (Ανενεργό)** (την προεπιλογή) για να<br>κλειδώσετε το τρέχον σήμα εισόδου. Αν πιέσετε το πλήκτρο **Πηγή** όταν η λειτουργία **Auto Source (Αυτόμ. Πηγή)** έχει τεθεί σε **Off (Ανενεργό)**, τότε μπορείτε να επιλέξετε εσείς το σήμα εισόδου. Επιλέξτε **On (Ενεργό)** για αυτόματη ανίχνευση των διαθέσιμων σημάτων εισόδου. Αν πιέσετε το πλήκτρο **Πηγή** όταν είναι ενεργοποιημένος ο βιντεοπροβολέας, τότε αυτός εντοπίζει αυτόματα το επόμενο διαθέσιμο σήμα εισόδου.

**VGA-A—**Πιέστε Μηνια να ανιχνεύσετε το σήμα VGA-A.

**VGA-B—**Πιέστε Μανα ανιχνεύσετε το σήμα VGA-B.

**Composite (Σύνθετο)—**Πιέστε Γηνα να ανιχνεύσετε το σήμα Σύνθετο βίντεο. **S-Video—**Πιέστε ι√ι για να ανιχνεύσετε το σήμα S-Video.

#### <span id="page-26-0"></span>**Auto Adjust (Αυτόμ. Ρύθμιση)**

Η Αυτόμ. Ρύθμιση ρυθμίζει αυτόματα τη **Συχνότητα** και την **Παρακολούθηση** σε λειτουργία PC.

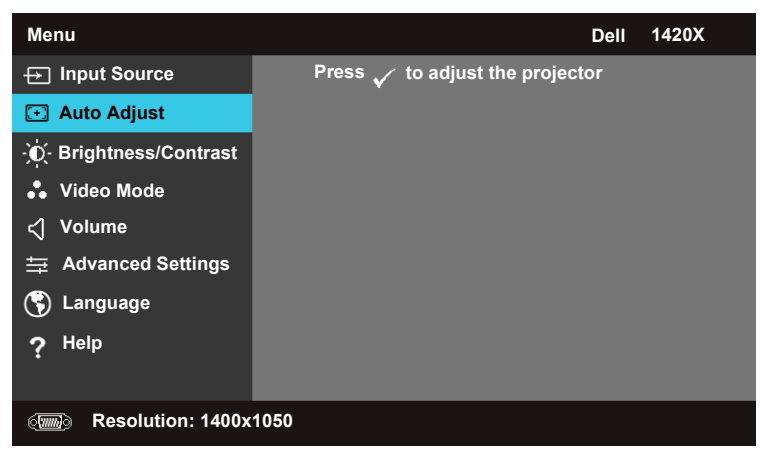

## <span id="page-27-0"></span>**Brightness/Contrast (Φωτεινότητα/Αντίθεση)**

Το μενού Φωτεινότητα/Αντίθεση σας επιτρέπει να προσαρμόσετε τις ρυθμίσεις φωτεινότητας/αντίθεσης του βιντεοπροβολέα σας.

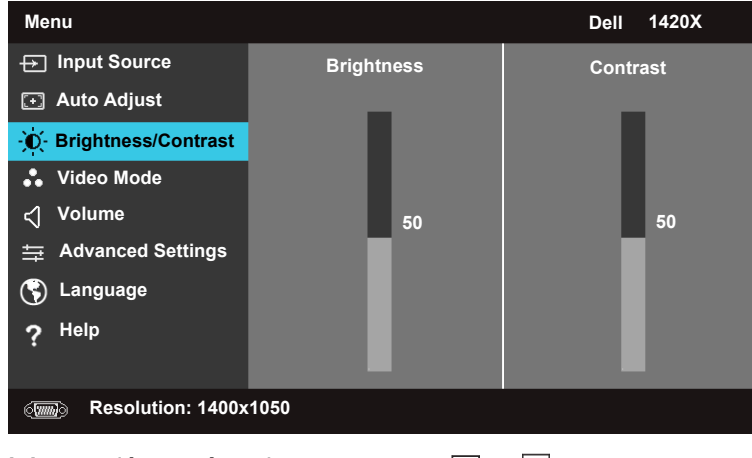

**Brightness (Φωτεινότητα)—**Χρησιμοποιήστε  $\Box$  και  $\lor$  για να προσαρμόσετε τη φωτεινότητα της εικόνας.

**Contrast (Αντίθεση)—**Χρησιμοποιήστε | λ| και Μ για να προσαρμόσετε την αντίθεση της οθόνης.

## <span id="page-27-1"></span>**Video Mode (Λειτουργία Βίντεο)**

Η Λειτουργία Βίντεο σας επιτρέπει να βελτιστοποιήσετε την εικόνα στην οθόνη: **Presentation (Παρουσίαση)**, **Bright (Φωτεινή)**, **Movie (Ταινία)**, **sRGB** (παρέχει πιο ακριβή αναπαραγωγή χρωμάτων) και **Custom (Χρήστη)** (μπορείτε να ορίσετε τις ρυθμίσεις που προτιμάτε).

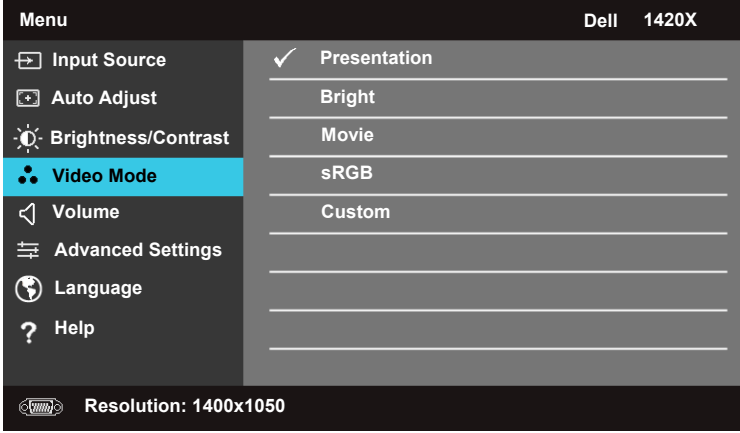

## <span id="page-28-0"></span>**Volume (Ένταση)**

Το μενού Ένταση σας επιτρέπει να προσαρμόσετε τις ρυθμίσεις έντασης ήχου του βιντεοπροβολέα σας.

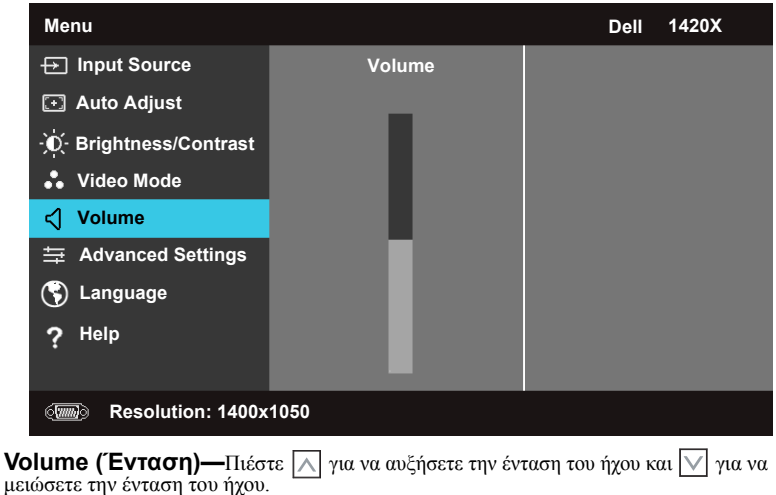

## <span id="page-28-1"></span>**Advanced Settings (Προηγμένες Ρυθμίσεις)**

Το μενού Προηγμένες ρυθμίσεις σας επιτρέπει να αλλάξετε ρυθμίσεις για τα στοιχεία **Εικόνα**, **Οθόνη**, **Βιντεοπροβολέας**, **Μενού**, **Τροφοδοσία** και Πληροφορίες.

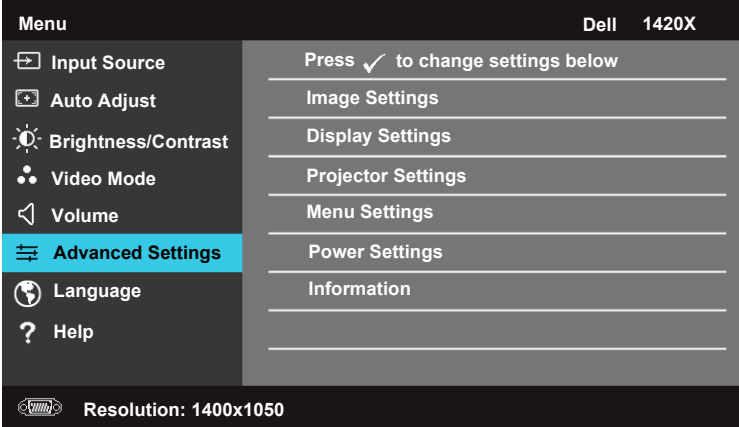

### **Image Settings (Ρυθμίσεις Εικόνας) (σε λειτουργία PC)**

Επιλέξτε και πιέστε Μη για να ενεργοποιήσετε τις ρυθμίσεις εικόνας. Το μενού ρυθμίσεων εικόνας προσφέρει τις εξής επιλογές:

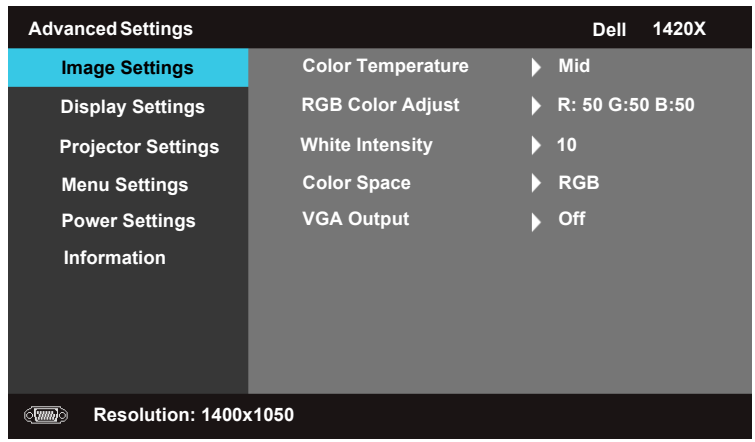

**Color Temperature (Χρωματική θερμοκρασία)—**Σας επιτρέπει να ρυθμίσετε τη χρωματική θερμοκρασία. Η οθόνη εμφανίζεται πιο ψυχρή σε υψηλότερες τιμές χρωματικής θερμοκρασίας και πιο θερμή σε χαμηλότερες τιμές χρωματικής θερμοκρασίας. Όταν ρυθμίζετε τις τιμές στο μενού **RGB Color Adjust (Ρύθμιση χρωμάτων RGB)**, τότε ενεργοποιείται η λειτουργία Χρήστη. Οι τιμές αποθηκεύονται στη λειτουργία Χρήστη.

**RGB Color Adjust (Ρύθμιση χρωμάτων RGB)—**Σας επιτρέπει να ρυθμίσετε μη αυτόματα τα χρώματα, κόκκινο, πράσινο και μπλε.

**White Intensity (Ένταση λευκού)—**Χρησιμοποιήστε  $\sqrt{\phantom{a}}$  και  $\sqrt{\phantom{a}}$  για να προσαρμόσετε την ένταση λευκού της οθόνης.

**Color Space (Χώρος χρώματος)—**Σας επιτρέπει να επιλέξετε το χώρο χρώματος. Οι επιλογές είναι: RGB, YCbCr και YPbPr.

**VGA Output (Έξοδος VGA)—**Επιλέξτε **On (Ενεργό)** ή **Off (Ανενεργό)** για να ενεργοποιήσετε ή να απενεργοποιήσετε τη λειτουργία εξόδου VGA στην κατάσταση αναμονής του βιντεοπροβολέα. Η προεπιλογή είναι **Off (Ανενεργό)**.

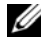

**ΣΗΜΕΙΩΣΗ:** Αν προσαρμόσετε τις ρυθμίσεις για τα στοιχεία **Color Temperature (Χρωματική θερμοκρασία), RGB Color Adjust (Ρύθμιση χρωμάτων RGB)** και **White Intensity (Ένταση λευκού)**, ο βιντεοπροβολέας μεταβαίνει αυτόματα στη λειτουργία **Custom (Χρήστη)**.

#### **Image Settings (Ρυθμίσεις Εικόνας) (σε λειτουργία Βίντεο)**

Επιλέξτε και πιέστε Μη για να ενεργοποιήσετε τις ρυθμίσεις εικόνας. Το μενού ρυθμίσεων εικόνας προσφέρει τις εξής επιλογές:

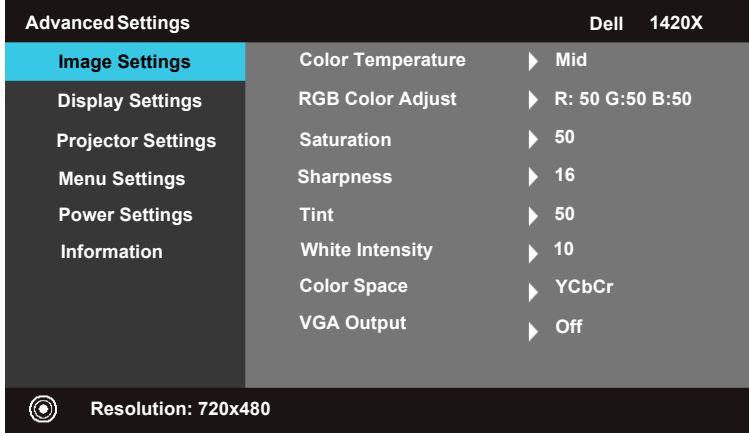

**Color Temperature (Χρωματική θερμοκρασία)—**Σας επιτρέπει να ρυθμίσετε τη χρωματική θερμοκρασία. Η οθόνη εμφανίζεται πιο ψυχρή σε υψηλότερες τιμές χρωματικής θερμοκρασίας και πιο θερμή σε χαμηλότερες τιμές χρωματικής θερμοκρασίας. Όταν ρυθμίζετε τις τιμές στο μενού **RGB Color Adjust (Ρύθμιση χρωμάτων RGB)**, τότε ενεργοποιείται η λειτουργία Custom (Χρήστη). Οι τιμές αποθηκεύονται στη λειτουργία Custom (Χρήστη).

**RGB Color Adjust (Ρύθμιση χρωμάτων RGB)—**Σας επιτρέπει να ρυθμίσετε μη αυτόματα τα χρώματα, κόκκινο, πράσινο και μπλε.

**Saturation (Κορεσμός)—**Σας επιτρέπει να ρυθμίσετε την πηγή βίντεο από ασπρόμαυρο σε πλήρως κορεσμένο χρώμα. Πιέστε  $\boxed{\vee}$  για να μειώσετε την ποσότητα χρώματος στην εικόνα και για να αυξήσετε την ποσότητα χρώματος στην εικόνα. **Sharpness (Ευκρίνεια)—**Πιέστε  $\boxed{\vee}$  για να αυξήσετε την ευκρίνεια και  $\boxed{\wedge}$  για να μειώσετε την ευκρίνεια.

**Tint (Απόχρωση)—**Πιέστε Μ για να μειώσετε την ποσότητα πράσινου στην εικόνα και  $\overline{\wedge}$  για να αυξήσετε την ποσότητα κόκκινου στην εικόνα (ρύθμιση διαθέσιμη μόνο για NTSC).

**White Intensity (Ένταση λευκού)—**Χρησιμοποιήστε  $\sqrt{\phantom{a}}$  και  $\sqrt{\phantom{a}}$  για να προσαρμόσετε την ένταση λευκού της οθόνης.

**Color Space (Χώρος χρώματος)—**Σας επιτρέπει να επιλέξετε το χώρο χρώματος. Οι επιλογές είναι: RGB, YCbCr και YPbPr.

**VGA Output (Έξοδος VGA)—**Επιλέξτε **On (Ενεργό)** ή **Off (Ανενεργό)** για να ενεργοποιήσετε ή να απενεργοποιήσετε τη λειτουργία εξόδου VGA στην κατάσταση αναμονής του βιντεοπροβολέα. Η προεπιλογή είναι **Off (Ανενεργό)**.

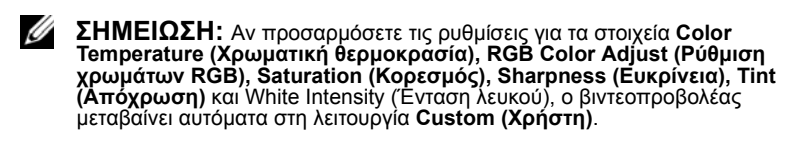

#### **Image Settings (Ρυθμίσεις Εικόνας) (Καμία πηγή εισόδου)**

Επιλέξτε και πιέστε να να ενεργοποιήσετε τις ρυθμίσεις εικόνας. Το μενού ρυθμίσεων εικόνας προσφέρει τις εξής επιλογές:

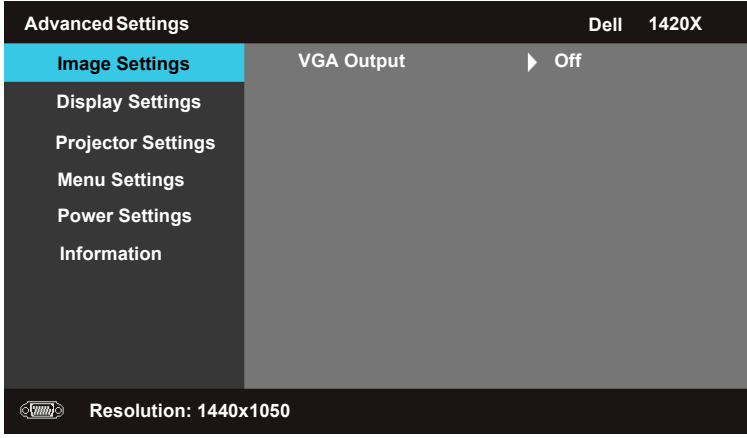

**VGA Output (Έξοδος VGA)—**Επιλέξτε **On (Ενεργό)** ή **Off (Ανενεργό)** για να ενεργοποιήσετε ή να απενεργοποιήσετε τη λειτουργία εξόδου VGA στην κατάσταση αναμονής του βιντεοπροβολέα. Η προεπιλογή είναι **Off (Ανενεργό)**.

#### **Display Settings (Ρυθμίσεις Οθόνης) (σε λειτουργία PC)**

Επιλέξτε και πιέστε <sup>[√]</sup> για να ενεργοποιήσετε τις Display Settings (Ρυθμίσεις Οθόνης). Το μενού Display Settings (Ρυθμίσεις Οθόνης) προσφέρει τις εξής επιλογές:

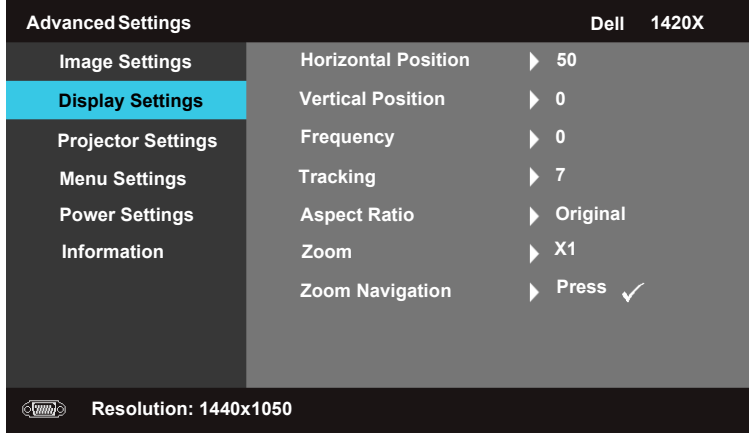

**Horizontal Position (Οριζόντια θέση)—Πιέστε**  $\boxed{\wedge}$  **για να μετακινήσετε την** εικόνα προς τα αριστερά και  $\boxed{\vee}$  για να μετακινήσετε την εικόνα προς τα δεξιά.

**Vertical Position (Κάθετη θέση)—Πιέστε Μ για να μετακινήσετε την εικόνα προς** τα κάτω και για να μετακινήσετε την εικόνα προς τα πάνω.

**Frequency (Συχνότητα)—**Σας επιτρέπει να αλλάξετε τη συχνότητα ρολογιού δεδομένων της οθόνης ώστε να συμφωνεί με τη συχνότητα της κάρτας γραφικών του υπολογιστή σας. Αν δείτε ένα κατακόρυφο κύμα με τρεμοπαίξιμο, χρησιμοποιήστε το στοιχείο ελέγχου **Frequency (Συχνότητα)** για αδρή ρύθμιση.

**Tracking (Παρακολούθηση)—**Συγχρονίστε τη φάση του σήματος οθόνης με την κάρτα γραφικών. Αν παρατηρήσετε εικόνα ασταθή ή που τρεμοπαίζει, χρησιμοποιήστε τη ρύθμιση **Tracking (Παρακολούθηση)** για να τη διορθώσετε. Αυτή είναι μια λεπτομερής ρύθμιση.

**Aspect Ratio (Αναλογία διαστάσεων)—**Σας επιτρέπει να επιλέξετε την αναλογία διαστάσεων για να ρυθμίσετε τον τρόπο εμφάνισης της εικόνας.

- Original (Αρχική) Επιλέξτε Original (Αρχική) για να διατηρήσετε την αναλογία διαστάσεων της προβαλλόμενης εικόνας σύμφωνα με την πηγή εισόδου.
- 16:9 Η εικόνα από την πηγή εισόδου μετασχηματίζεται ώστε να ταιριάζει στο πλάτος της οθόνης για την προβολή εικόνας οθόνης 16:9.
- 4:3 Η εικόνα από την πηγή εισόδου μετασχηματίζεται ώστε να ταιριάζει στην οθόνη και προβάλλεται εικόνα 4:3.

**Zoom (Ζουμ)—Πιέστε Δ και ναι για ζουμ στην εικόνα.** 

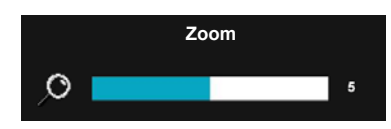

Προσαρμόστε την κλίμακα της εικόνας πιέζοντας **Zoom+** ή **Zoom-** στο τηλεχειριστήριο.

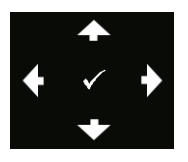

**Zoom Navigation (Πλοήγηση Ζουμ)—**Πιέστε για να ενεργοποιήσετε το μενού Zoom Navigation (Πλοήγηση Ζουμ). Χρησιμοποιήστε  $\boxed{\leq}$   $\boxed{\geq}$   $\boxed{\wedge}$   $\boxed{\vee}$  για να πλοηγηθείτε στην οθόνη προβολής.

#### **Display Settings (Ρυθμίσεις Οθόνης) (σε λειτουργία Βίντεο)**

Επιλέξτε και πιέστε <sup>[√]</sup> για να ενεργοποιήσετε τις Display Settings (Ρυθμίσεις Οθόνης). Το μενού Display Settings (Ρυθμίσεις Οθόνης) προσφέρει τις εξής επιλογές:

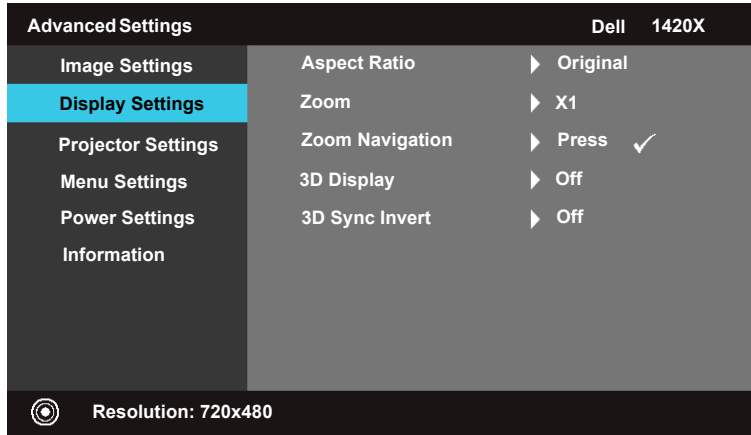

**Aspect Ratio (Αναλογία διαστάσεων)—**Σας επιτρέπει να επιλέξετε την αναλογία διαστάσεων για να ρυθμίσετε τον τρόπο εμφάνισης της εικόνας.

- Original (Αρχική) Επιλέξτε Original (Αρχική) για να διατηρήσετε την αναλογία διαστάσεων της προβαλλόμενης εικόνας σύμφωνα με την πηγή εισόδου.
- 16:9 Η εικόνα από την πηγή εισόδου μετασχηματίζεται ώστε να ταιριάζει στο πλάτος της οθόνης για την προβολή εικόνας οθόνης 16:9.
- 4:3 Η εικόνα από την πηγή εισόδου μετασχηματίζεται ώστε να ταιριάζει στην οθόνη και προβάλλεται εικόνα 4:3.

**Zoom (Ζουμ)—**Πιέστε |∧| και |√| για ζουμ στην εικόνα.

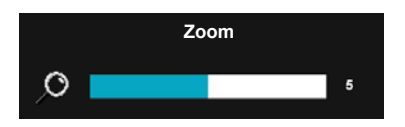

Προσαρμόστε την κλίμακα της εικόνας πιέζοντας **Zoom+** ή **Zoom-** στο τηλεχειριστήριο.

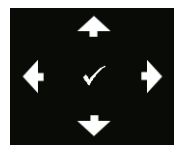

**Zoom Navigation (Πλοήγηση Ζουμ)—Πιέστε Μεινα να** ενεργοποιήσετε το μενού Zoom Navigation (Πλοήγηση Ζουμ). Χρησιμοποιήστε  $\lvert \leq \rvert$   $\lvert \searrow \rvert$   $\lvert \vee \rvert$  για να πλοηγηθείτε στην οθόνη προβολής.

**3D Display (Οθόνη 3D) —**Επιλέξτε On (Ενεργό) για να ξεκινήσετε τη λειτουργία εμφάνισης 3D (η προεπιλογή είναι Off (Ανενεργό)).

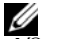

#### **ΣΗΜΕΙΩΣΗ:**

**1** Όταν θέλετε να δημιουργήσετε μια αίσθηση 3D, θα χρειαστείτε και ορισμένες άλλες διατάξεις όπως:

α. Υπολογιστή/φορητό υπολογιστή με κάρτα γραφικών τετραπλής προσωρινής μνήμης (quad buffered) με έξοδο σήματος 120 Hz.

- β. "Ενεργά" γυαλιά 3D με DLP Link.
- γ. Περιεχόμενο 3D. Βλ. "Σημείωση 4".
- δ. Εφαρμογή αναπαραγωγής 3D. (Παράδειγμα: Stereoscopic Player...)
- **2** Ενεργοποιήστε τη λειτουργία 3D όταν ικανοποιεί οποιαδήποτε από τις συνθήκες που αναφέρονται πιο κάτω:

α. Υπολογιστής/Φορητός υπολογιστής με κάρτα γραφικών με ικανότητα εξόδου σήματος 120 Hz μέσω καλωδίου VGA.

- β. Εισαγωγή σουίτας περιεχομένου 3D μέσω Video και S-Video.
- **3** Η επιλογή "3D Display (Οθόνη 3D)" θα είναι ενεργοποιημένη μόνο στο μενού "Ρυθμίσεις οθόνης" στις "Προηγμένες ρυθμίσεις" όταν ο βιντεοπροβολέας ανιχνεύσει οποιαδήποτε από τις δύο εισόδους που αναφέρονται πιο πάνω.
- **4** Η υποστήριξη 3D και ο ρυθμός ανανέωσης είναι ως εξής:
	- α. VGA 1280 x 720 120 Hz, 1024 x 768 120 Hz και 800 x 600 120 Hz
	- β. Σύνθετο βίντεο/S-Video 60 Hz
	- γ. Βίντεο συνιστωσών 480i
- **5** Το συνιστώμενο σήμα VGA για φορητό υπολογιστή είναι η έξοδος Μονής λειτουργίας (η Διπλή λειτουργία δεν συνιστάται).

**3D Sync Invert (Αναστροφή συγχρονισμού 3D) —**Αν δείτε μια διακριτή ή επικαλυπτόμενη εικόνα ενώ φοράτε γυαλιά DLP 3D, μπορεί να χρειαστεί να εκτελέσετε τη λειτουργία 'Αναστροφή' για να αποκτήσετε την καλύτερη συμφωνία ακολουθίας αριστερής/δεξιάς εικόνας ώστε να έχετε τη σωστή εικόνα. (Για γυαλιά DLP 3D)

#### **Projector Settings (Ρυθμίσεις Βιντεοπροβολέα)**

Επιλέξτε και πιέστε  $\sqrt{ }$  για να ενεργοποιήσετε τις Projector Settings (Ρυθμίσεις Βιντεοπροβολέα). Το μενού Projector Settings (Ρυθμίσεις Βιντεοπροβολέα) προσφέρει τις εξής επιλογές:

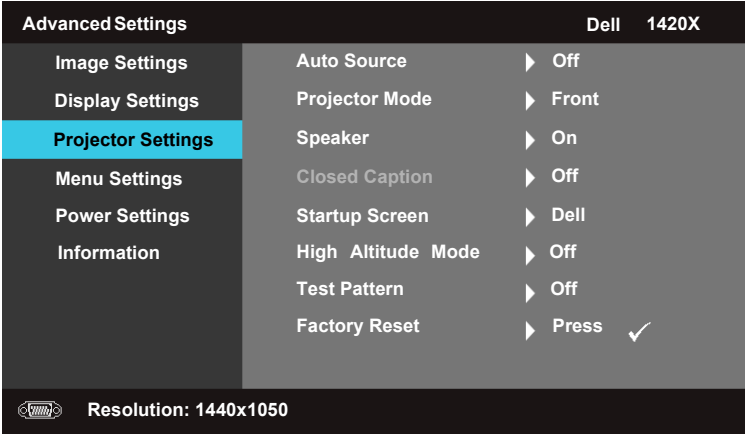

**Auto Source (Αυτόμ. Πηγή)—**Επιλέξτε **Off (Ανενεργό)** (την προεπιλογή) για να κλειδώσετε το τρέχον σήμα εισόδου. Αν πιέσετε το πλήκτρο Πηγή όταν η λειτουργία **Αυτόμ. Πηγή** έχει τεθεί σε **Off (Ανενεργό)**, τότε μπορείτε να επιλέξετε μη αυτόματα το σήμα εισόδου. Επιλέξτε **On (Ενεργό)** για αυτόματη ανίχνευση των διαθέσιμων σημάτων εισόδου. Αν πιέσετε το πλήκτρο **Πηγή** όταν είναι ενεργοποιημένος ο βιντεοπροβολέας, τότε αυτός εντοπίζει αυτόματα το επόμενο διαθέσιμο σήμα εισόδου.

**Projector Mode (Λειτουργία Βιντεοπροβολέα)—**Σας επιτρέπει να επιλέξετε τη λειτουργία του προβολέα, ανάλογα με το πώς είναι στερεωμένος ο βιντεοπροβολέας.

- Μπροστά Αυτή είναι η προεπιλεγμένη δυνατότητα.
- Οροφή, μπροστά Ο βιντεοπροβολέας γυρίζει την εικόνα ανάποδα (πάνω-κάτω) για προβολή από τοποθέτηση στην οροφή.
- Πίσω Ο βιντεοπροβολέας αντιστρέφει την εικόνα (αριστερά-δεξιά) ώστε να μπορείτε να γίνει η προβολή πίσω από ημιδιαφανή οθόνη.
- Οροφή, πίσω Ο βιντεοπροβολέας αντιστρέφει την εικόνα (αριστερά-δεξιά) και την γυρίζει ανάποδα (πάνω-κάτω). Η προβολή μπορεί να γίνει πίσω από μια ημιδιαφανή οθόνη από θέση τοποθέτησης σε οροφή.

**Speaker (Ηχείο) —**Για να ενεργοποιήσετε το ηχείο, επιλέξτε **On (Ενεργό)**. Για να απενεργοποιήσετε το ηχείο, επιλέξτε **Off (Ανενεργό)**.

**Closed Caption (Ειδικοί υπότιτλοι)—**Για να ενεργοποιήσετε τους ειδικούς υπότιτλους και το μενού ειδικών υποτίτλων, επιλέξτε **On (Ενεργό)**. Επιλέξτε κατάλληλες επιλογές ειδικών υποτίτλων: CC1, CC2, CC3 και CC4.

**ΣΗΜΕΙΩΣΗ:** Closed Caption (Ειδικοί υπότιτλοι) : η δυνατότητα είναι διαθέσιμη μόνο για NTSC.

**Startup Screen (Οθόνη εκκίνησης)—**Η προεπιλογή είναι το λογότυπο Dell ως ταπετσαρία.

**High Altitude Mode (ΛΕΙΤΟΥΡΓΙΑ ΜΕΓΑΛΟΥ ΥΨΟΜΕΤΡΟΥ)—**Επιλέξτε **On (Ενεργό)** όταν το περιβάλλον σας είναι μεταξύ 1500 μ. και 3000 μ.

**Test Pattern 2 (Σχηματομορφή δοκιμής 2)—**Η Σχηματομορφή δοκιμής χρησιμοποιείται για τον έλεγχο Εστίασης και Ανάλυσης.

Μπορείτε να ενεργοποιήσετε ή να απενεργοποιήσετε το στοιχείο **Test Pattern 2 (Σχηματομορφή δοκιμής 2)** επιλέγοντας **Off (Ανενεργό), 1** ή **2**. Μπορείτε επίσης να καλέσετε τη **Σχηματομορφή 1 δοκιμής** πιέζοντας ταυτόχρονα και κρατώντας πατημένα για 2 δευτερόλεπτα τα πλήκτρα  $\boxed{\equiv}$  και  $\boxed{\gt}$  στον πίνακα ελέγχου. Μπορείτε επίσης να καλέσετε τη Σχηματομορφή 2 δοκιμής πιέζοντας ταυτόχρονα και κρατώντας πατημένα για 2 δευτερόλεπτα τα πλήκτρα  $\boxed{\equiv}$  και  $\boxed{\lt}$  στον πίνακα ελέγχου.

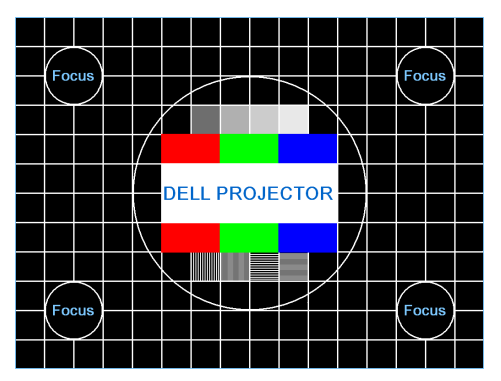

Σχηματομορφή 1 δοκιμής:

Σχηματομορφή 2 δοκιμής:

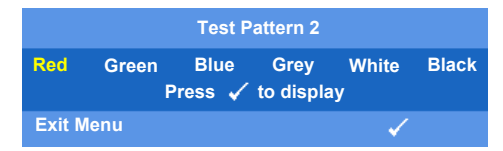

<span id="page-36-0"></span>**Factory Reset (Επαναφορά προεπιλογών)—**Επιλέξτε και πιέστε για επαναφορά όλων των ρυθμίσεων στην εργοστασιακά προεπιλεγμένη τιμή τους. Τότε εμφανίζεται το πιο κάτω προειδοποιητικό μήνυμα.

#### **Resetting to factory default**

Τα στοιχεία στα οποία γίνεται επαναφορά περιλαμβάνουν και τις ρυθμίσεις πηγής υπολογιστή και τις ρυθμίσεις πηγής βίντεο.

#### **Menu Settings (Ρυθμίσεις Μενού)**

Επιλέξτε και πιέστε για να ενεργοποιήσετε τις ρυθμίσεις μενού. Οι ρυθμίσεις μενού περιλαμβάνουν τις εξής επιλογές:

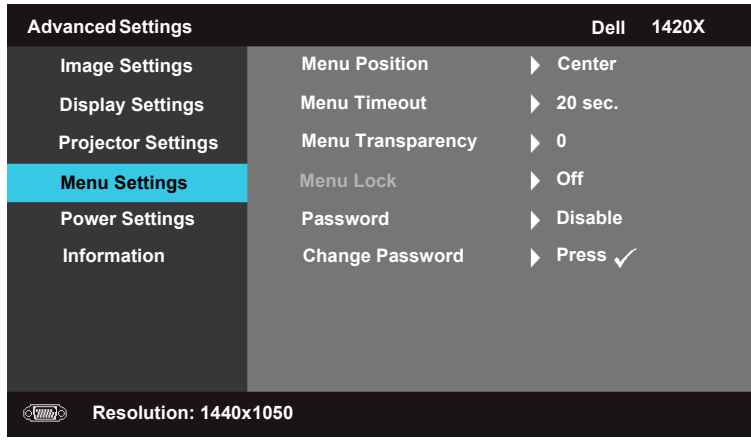

**Menu Position (Θέση μενού)—**Σας επιτρέπει να αλλάξετε τη θέση του μενού OSD στην οθόνη.

<span id="page-37-2"></span>**Menu Timeout (∆ιάρκεια Μενού)—**Σας επιτρέπει να ρυθμίσετε το χρόνο εμφάνισης των ενδείξεων OSD. Από προεπιλογή οι ενδείξεις OSD παύουν να εμφανίζονται μετά από 20 δευτερόλεπτα αδράνειας.

<span id="page-37-1"></span>**Menu Transparency (∆ιαφάνεια Μενού)—**Επιλέξτε το για να αλλάξετε το επίπεδο διαφάνειας του φόντου OSD.

<span id="page-37-0"></span>**Menu Lock (Κλείδωμα Μενού)—**Επιλέξτε **On (Ενεργό)** για να ενεργοποιήσετε το Κλείδωμα μενού και να αποκρύψετε το μενού OSD. Επιλέξτε **Ανενεργό** για να απενεργοποιήσετε το Κλείδωμα μενού. Αν θέλετε να απενεργοποιήσετε τη λειτουργία Κλείδωμα μενού και να κάνετε να εμφανιστεί η οθόνη OSD, πιέστε το πλήκτρο **Menu (Μενού)** στον πίνακα ελέγχου ή στο τηλεχειριστήριο για 15 δευτερόλεπτα και απενεργοποιήστε τη λειτουργία.

**Password (Κωδ. πρόσβασης)—**Όταν είναι ενεργοποιημένη η Προστασία με κωδ. πρόσβασης, θα εμφανιστεί μια οθόνη με τίτλο Προστασία με κωδ. πρόσβασης η οποία σας ζητά να εισάγετε έναν κωδικό όταν εισαχθεί στην πρίζα το φις ρευματοληψίας και ενεργοποιηθεί για πρώτη φορά η τροφοδοσία ρεύματος στο βιντεοπροβολέα. Από προεπιλογή, η λειτουργία αυτή είναι απενεργοποιημένη. Μπορείτε να ενεργοποιήσετε αυτή τη δυνατότητα επιλέγοντας **Ενεργοποίηση**. Αν έχει προηγουμένως οριστεί ο κωδικός πρόσβασης, πληκτρολογήστε πρώτα τον κωδικό και επιλέξτε τη λειτουργία. Αυτή η δυνατότητα προστασίας με χρήση κωδικού πρόσβασης θα ενεργοποιηθεί την επόμενη φορά που θα ενεργοποιήσετε το βιντεοπροβολέα. Αν ενεργοποιήσετε αυτή τη δυνατότητα, θα σας ζητηθεί να εισάγετε τον κωδικό πρόσβασης του βιντεοπροβολέα αφού ενεργοποιήσετε το βιντεοπροβολέα:

1 Πρώτο αίτημα εισαγωγής κωδικού:

**a** Μεταβείτε στο μενού **Menu Settings (Ρυθμίσεις Μενού)**, πιέστε και κατόπιν επιλέξτε Password (Κωδ. πρόσβασης) για **Ενεργοποίηση** της ρύθμισης κωδικού.

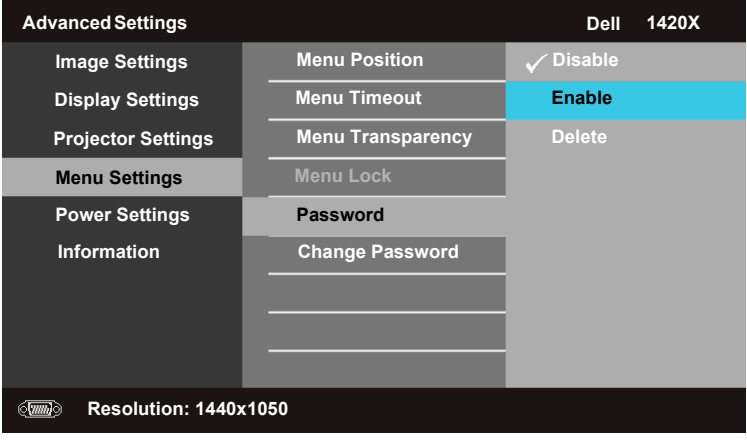

**b** Η ενεργοποίηση της λειτουργίας Κωδ. πρόσβασης θα προκαλέσει την εμφάνιση μιας οθόνης χαρακτήρων. Πληκτρολογήστε έναν 4-ψήφιο αριθμό από την οθόνη και πιέστε  $\sqrt{ }$ .

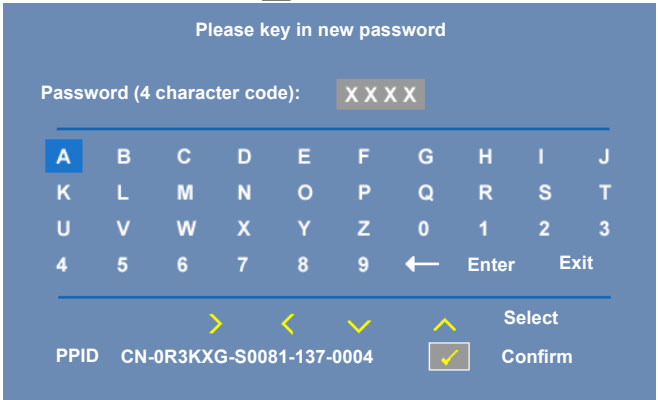

- **c** Για να επιβεβαιώσετε, εισάγετε πάλι τον κωδικό πρόσβασης.
- **d** Αν είναι επιτυχής η επαλήθευση του κωδικού πρόσβασης, μπορείτε να συνεχίσετε την απόκτηση πρόσβασης στις λειτουργίες του βιντεοπροβολέα και στις χρήσεις του.
- 2 Αν έχετε εισάγει λανθασμένο κωδικό πρόσβασης, θα σας δοθούν ακόμα 2 ευκαιρίες. Μετά από τρεις αποτυχημένες προσπάθειες, ο βιντεοπροβολέας θα απενεργοποιηθεί αυτόματα.

U **ΣΗΜΕΙΩΣΗ:** Αν ξεχάσετε τον κωδικό πρόσβασής σας, επικοινωνήστε με τη DELL™ ή με πιστοποιημένο προσωπικό σέρβις.

- 3 Για να απενεργοποιήστε τη λειτουργία κωδικού πρόσβασης, επιλέξτε **Disable (Απενεργ.)**.
- 4 Για να διαγράψετε τον κωδικό πρόσβασης, επιλέξτε **Delete (Διαγραφή)**.

**Change Password (Αλλαγή κωδ. πρόσβασης)—**Πληκτρολογήστε τον παλαιό κωδικό πρόσβασης, κατόπιν εισάγετε το νέο κωδικό και επιβεβαιώστε το νέο κωδικό εισάγοντάς τον πάλι.

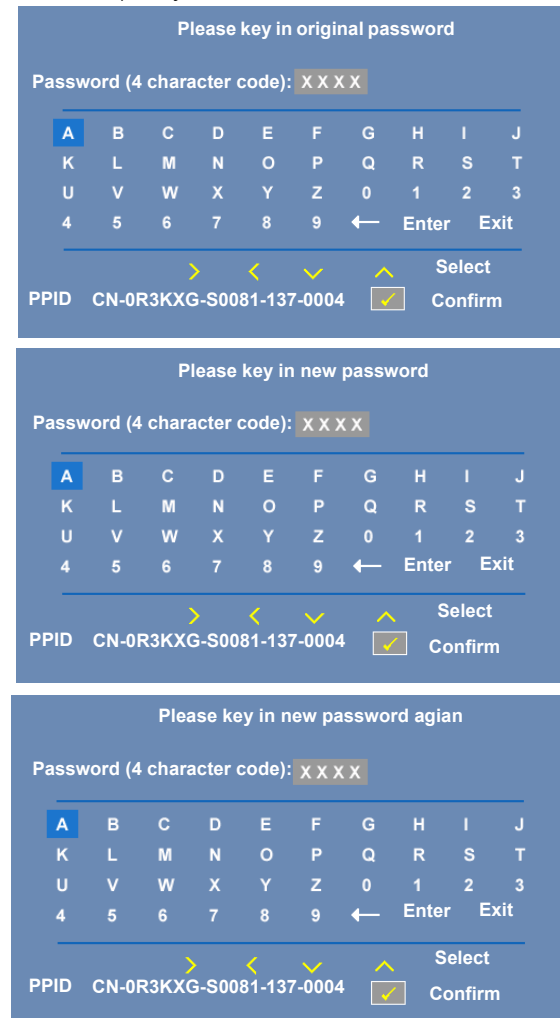

#### <span id="page-40-0"></span>**Power Settings (Ρυθμίσεις Τροφοδοσίας)**

Επιλέξτε και πιέστε  $\sqrt{ }$  για να ενεργοποιήσετε τις ρυθμίσεις τροφοδοσίας. Το μενού ρυθμίσεων τροφοδοσίας περιλαμβάνει τις εξής επιλογές:

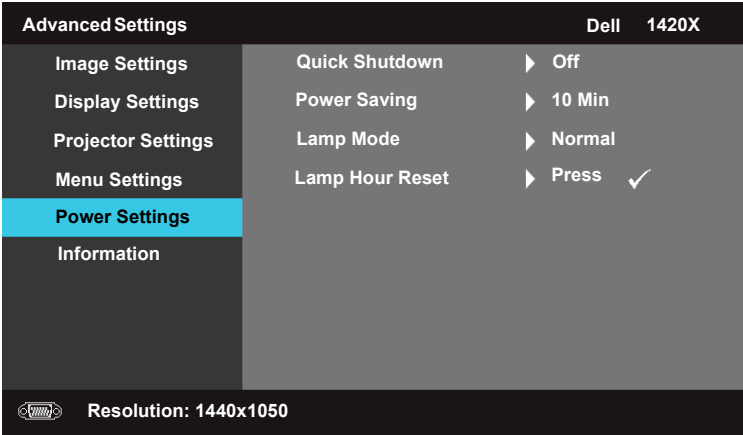

<span id="page-40-2"></span>**Quick Shutdown (Ταχύς τερματισμός)—**Επιλέξτε **On (Ενεργό)** για να απενεργοποιήσετε το βιντεοπροβολέα με ένα μόνο πάτημα του πλήκτρου **Τροφοδοσία**. Αυτή η λειτουργία επιτρέπει ταχεία απενεργοποίηση του βιντεοπροβολέα με αυξημένη ταχύτητα ανεμιστήρα. Κατά τον ταχύ τερματισμό αναμένεται να γίνει αντιληπτός ελαφρά εντονότερος θόρυβος.

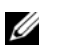

**ΣΗΜΕΙΩΣΗ:** Πριν ενεργοποιήσετε πάλι το βιντεοπροβολέα, περιμένετε 60 δευτερόλεπτα για να επιτρέψετε τη σταθεροποίηση της εσωτερικής θερμοκρασίας. Θα απαιτηθεί περισσότερος χρόνος για την ενεργοποίηση του βιντεοπροβολέα σε περίπτωση που επιχειρήσετε να τον ενεργοποιήσετε άμεσα. Ο ανεμιστήρας ψύξης θα λειτουργεί σε πλήρεις στροφές για περίπου 30 δευτερόλεπτα ώστε να σταθεροποιήσει την εσωτερική θερμοκρασία.

<span id="page-40-1"></span>**Power Saving (Εξοικονόμηση ενέργειας)—**Επιλέξτε **Off (Ανενεργό)** αν θέλετε να απενεργοποιήσετε τη λειτουργία Power Saving (Εξοικονόμηση ενέργειας). Από προεπιλογή, ο βιντεοπροβολέας έχει ρυθμιστεί ώστε<br>να εισέρχεται στη λειτουργία εξοικονόμησης ενέργειας μετά από 10 δευτερόλεπτα αδράνειας. Στην οθόνη εμφανίζεται ένα προειδοποιητικό μήνυμα που δείχνει μια αντίστροφη μέτρηση 60 δευτερολέπτων πριν τη μετάβαση στη λειτουργία εξοικονόμησης ενέργειας. Για να σταματήσετε τη λειτουργία εξοικονόμησης ενέργειας, πιέστε οποιαδήποτε πλήκτρα κατά τη διάρκεια της αντίστροφης μέτρησης.

Μπορείτε επίσης να ορίσετε διαφορετικό διάστημα καθυστέρησης για είσοδο στη λειτουργία εξοικονόμησης ενέργειας. Το διάστημα καθυστέρησης είναι ο χρόνος που θέλετε να περιμένει ο βιντεοπροβολέας χωρίς σήμα εισόδου. Η εξοικονόμηση ενέργειας μπορεί να οριστεί σε 30, 60, 90 ή 120 λεπτά.

Αν δεν ανιχνευτεί σήμα εισόδου κατά τη διάρκεια της περιόδου καθυστέρησης, ο

βιντεοπροβολέας απενεργοποιεί τη λυχνία προβολής και μεταβαίνει σε λειτουργία εξοικονόμησης ενέργειας. Αν ανιχνευτεί σήμα εισόδου εντός της περιόδου καθυστέρησης, τότε ο βιντεοπροβολέας ενεργοποιείται αυτόματα. Αν δεν ανιχνευτεί ένα σήμα εντός δύο ωρών κατά τη διάρκεια της λειτουργίας εξοικονόμησης ενέργειας, ο βιντεοπροβολέας μεταβαίνει από λειτουργία Εξοικονόμησης ενέργειας σε λειτουργία Απενεργοποίησης. Για να ενεργοποιήσετε τον βιντεοπροβολέα πιέστε το πλήκτρο Τροφοδοσία.

<span id="page-41-0"></span>**Lamp Mode (Λειτουργία λυχνίας)—**Σας επιτρέπει να επιλέξετε μεταξύ λειτουργίας **Normal (Κανονικό)** ή **Οικ.**.

**Normal (Κανονικό)** : η συσκευή λειτουργεί σε πλήρες επίπεδο ενέργειας. **Οικ.** : η συσκευή λειτουργεί σε χαμηλότερο επίπεδο ενέργειας το οποίο μπορεί να προσφέρει μεγαλύτερο χρόνο ζωής της λυχνίας προβολής, πιο ήσυχη λειτουργία και λιγότερο φωτεινή εικόνα στην οθόνη.

**Lamp Hour Reset (Μηδενισμός ωρών λυχνίας)—Πιέστε <mark>Ματι</mark>και**<br>επιλέξτε το στοιχείο Confirm (Επιβεβαίωση) για μηδενισμό των ωρών της λυχνίας προβολής.

## **Πληροφορίες**

Το μενού Πληροφορίες δείχνει τις τρέχουσες ρυθμίσεις του βιντεοπροβολέα.

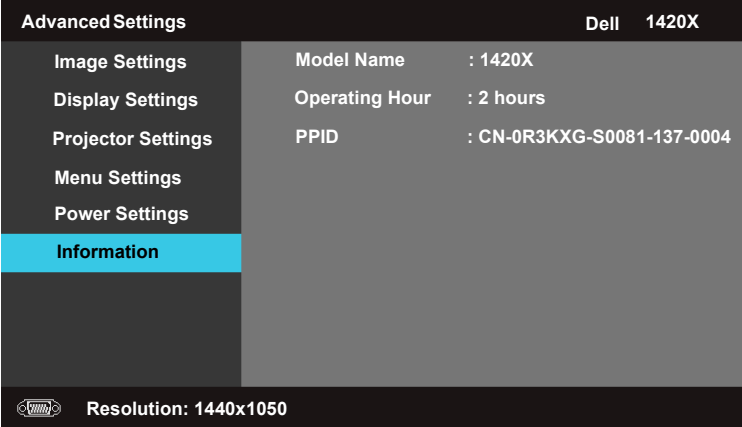

## <span id="page-42-0"></span>**Language (Γλώσσα)**

Σας επιτρέπει να ρυθμίσετε τη γλώσσα για τις ενδείξεις OSD. Πιέστε ⊮√ι για ενεργοποίηση του μενού **Γλώσσα**.

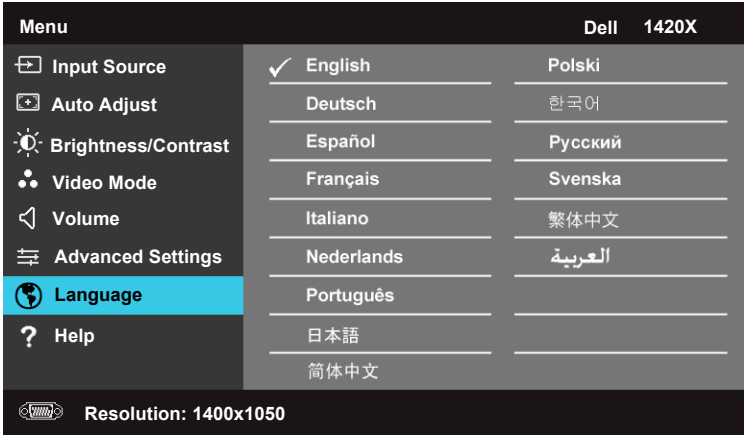

## <span id="page-42-1"></span>**Help (Βοήθεια)**

Αν αντιμετωπίσετε προβλήματα με τον βιντεοπροβολέα σας, μπορείτε να προσπελάσετε το μενού βοήθειας για επίλυση των προβλημάτων.

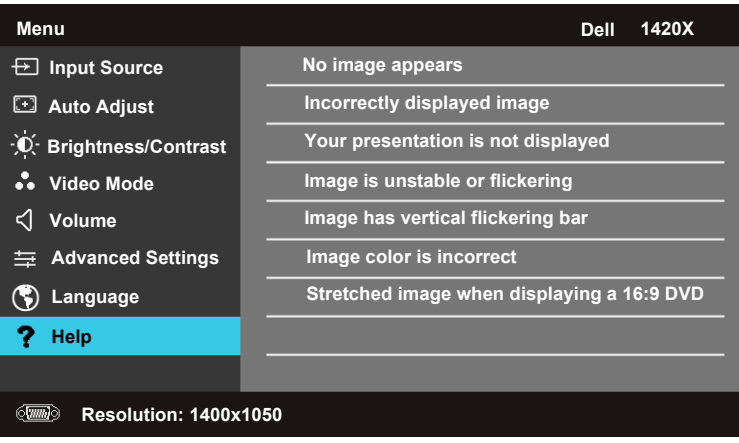

# <span id="page-43-2"></span>**4**

# <span id="page-43-1"></span><span id="page-43-0"></span>**Αντιμετώπιση προβλημάτων του προβολέα σας**

Αν έχετε προβλήματα με τον προβολέα, δείτε τις ακόλουθες συμβουλές αντιμετώπισης προβλημάτων. Αν το πρόβλημα δεν επιλυθεί, επικοινωνήστε με την Dell™ (ανατρέξτε στην ενότητα Επικοινωνία με τη Dell™ στη σελίδα [σελίδα](#page-56-0) 57).

Δεν εμφανίζεται καμία εικόνα στην οθόνη

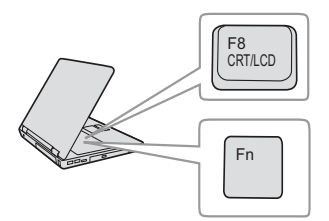

#### **Πρόβλημα Πιθανή Λύση**

- <span id="page-43-3"></span>• Σιγουρευτείτε πως έχει αφαιρεθεί το καπάκι του φακού και πως είναι αναμμένος ο προβολέας.
- Βεβαιωθείτε ότι η **Input Source (Πηγή εισόδου)** ρυθμίζεται σωστά στο μενού OSD.
- Σιγουρευτείτε πως είναι ενεργοποιημένη η εξωτερική θύρα γραφικών. Αν χρησιμοποιείτε φορητό υπολογιστή της Dell™ πατήστε το  $F_n$  ( $F_n$ +F8). Για άλλους υπολογιστές, ανατρέξτε στην αντίστοιχη τεκμηρίωσή τους. Το σήμα εξόδου από τον υπολογιστή δεν γίνεται σύμφωνα με τα βιομηχανικά πρότυπα. Εάν συμβεί αυτό, αναβαθμίστε τη μονάδα βίντεο του υπολογιστή. Για τον υπολογιστή Dell, **βλέπε support.dell.com**.
- Σιγουρευτείτε πως όλα τα καλώδια έχουν συνδεθεί με ασφάλεια. Δείτε "[Σύνδεση](#page-8-1) του [Προβολέα](#page-8-1) σας" στη σελίδα 9.
- Σιγουρευτείτε πως οι ακίδες στις υποδοχές δεν έχουν λυγίσει ή σπάσει.
- Σιγουρευτείτε πως η λάμπα έχει εγκατασταθεί με ασφάλεια (δείτε "Αλλαγή της [Λάμπας](#page-48-0)" στη [σελίδα](#page-48-0) 49).
- Χρησιμοποιήστε το **Test Pattern (Μοτίβο Ελέγχου)** στο μενού **Others (Άλλα)**. Σιγουρευτείτε πως τα χρώματα του μοτίβου ελέγχου είναι σωστά.

Λείπει η πηγή εισόδου. Δεν είναι δυνατή η μετάβαση σε μία συγκεκριμένη Πηγή εισόδου. Βεβαιωθείτε ότι η συγκεκριμένη πηγή εισόδου έχει τεθεί σε Ενεργοποίηση.

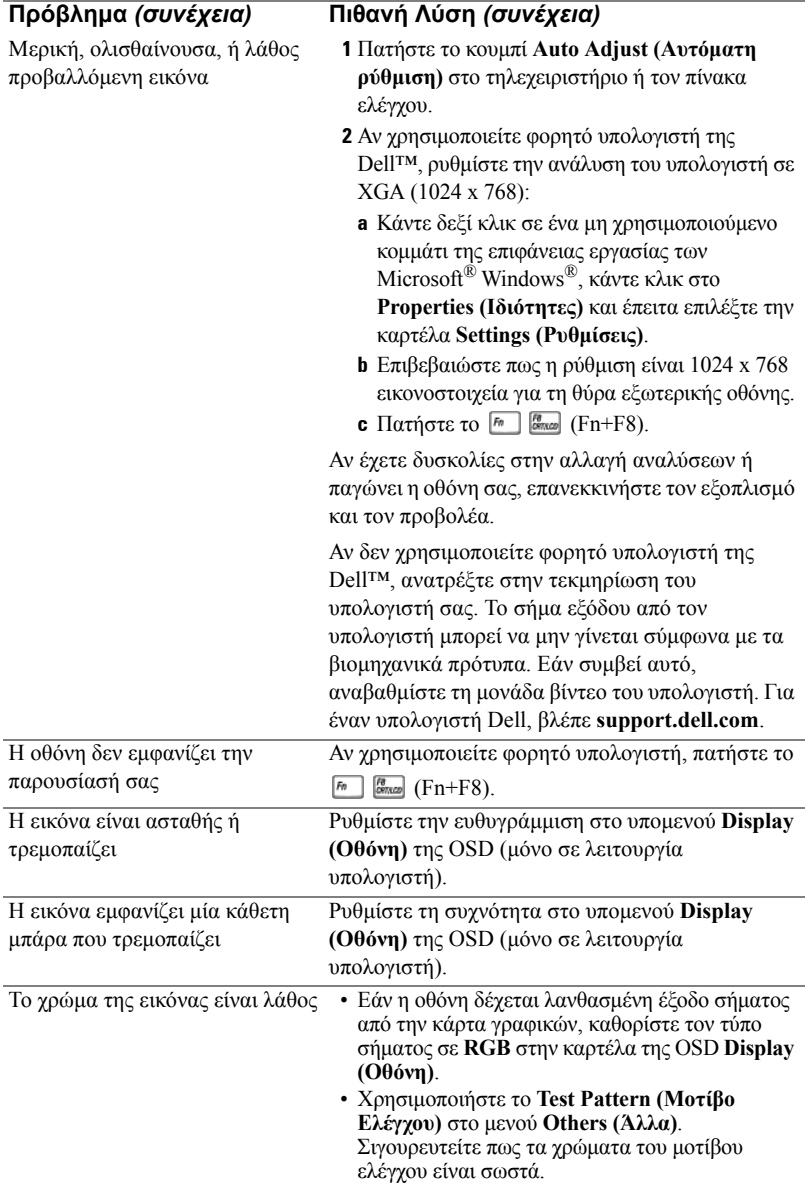

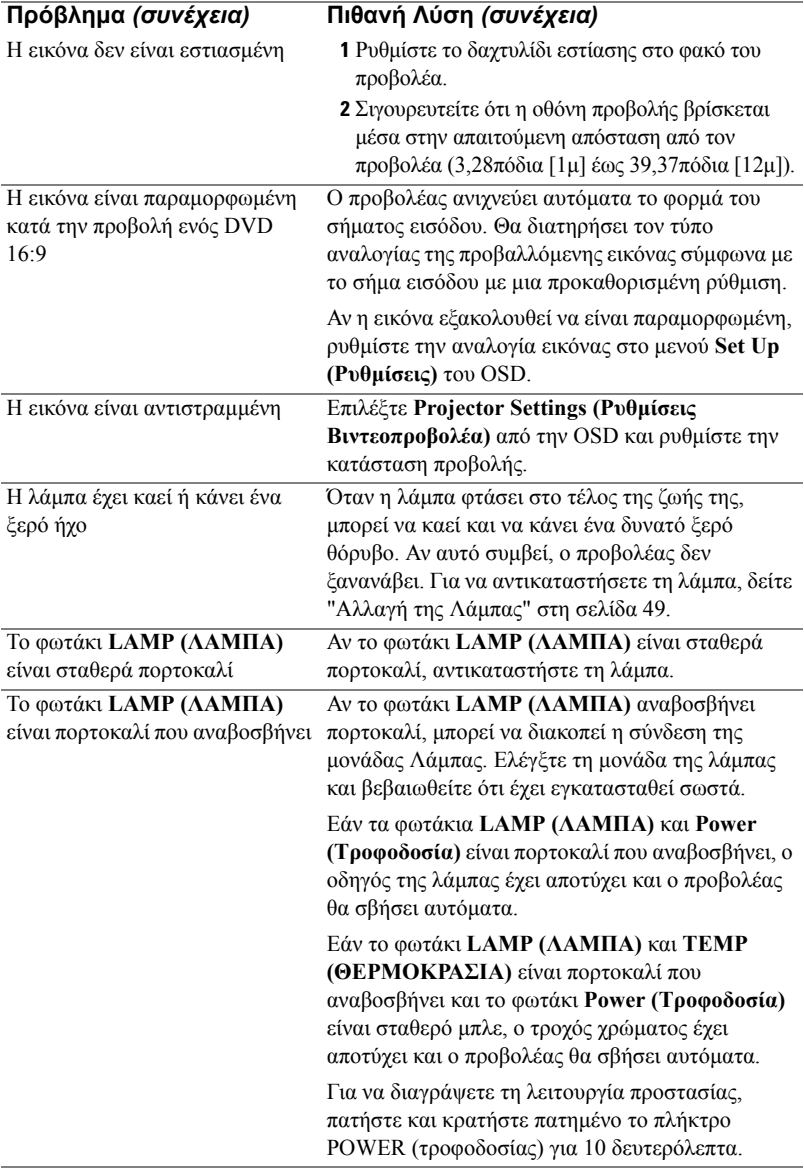

<span id="page-46-0"></span>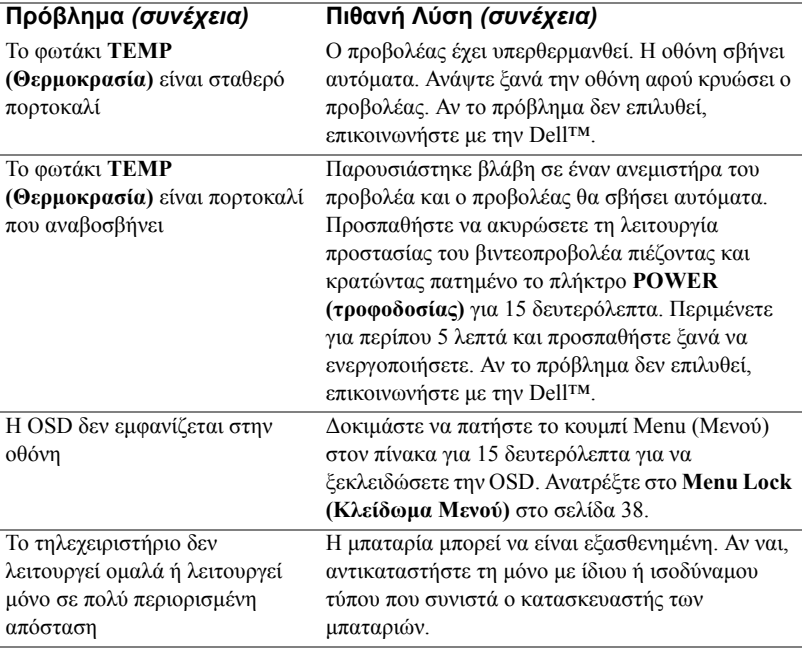

# <span id="page-47-1"></span><span id="page-47-0"></span>**Σήματα καθοδήγησης**

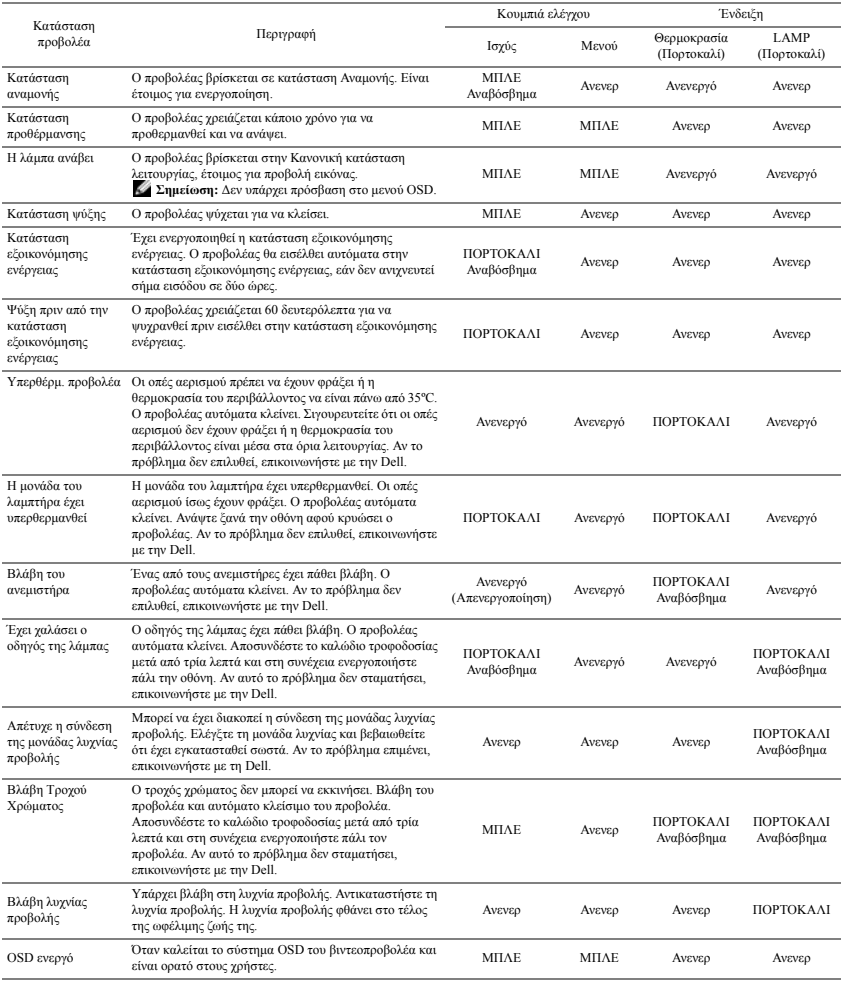

# <span id="page-48-1"></span><span id="page-48-0"></span>**Αλλαγή της Λάμπας**

**ΠΡΟΣΟΧΗ: Πριν ξεκινήσετε οποιαδήποτε διαδικασία της ενότητας αυτής, ακολουθήστε τις Οδηγίες Ασφαλείας όπως περιγράφονται στη [σελίδα](#page-6-1) 7.**

**ΠΡΟΣΟΧΗ: Χρησιμοποιήστε μία αρχική λυχνία για να εξασφαλιστεί η ασφαλής και βέλτιστη κατάσταση λειτουργίας του προβολέα σας.**

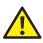

**ΠΡΟΣΟΧΗ: Η λάμπα ζεσταίνεται πολύ κατά τη χρήση. Μην επιχειρήσετε να αντικαταστήσετε τη λάμπα εάν δεν περάσουν τουλάχιστον 30 λεπτά για να κρυώσει ο προβολέας.**

**ΠΡΟΣΟΧΗ: Ποτέ μην αγγίζετε το γλόμπο ή το γυαλί της λάμπας. Η λάμπα του προβολέα είναι πολύ εύθραυστη και μπορεί να θρυμματιστεί εάν την αγγίξετε. Τα θραύσματα του γυαλιού είναι αιχμηρά και μπορεί να προκαλέσουν τραυματισμό.**

**ΠΡΟΣΟΧΗ: Εάν η λάμπα θρυμματιστεί, απομακρύνετε όλα τα σπασμένα κομμάτια από τον προβολέα και αποθέστε τα ως απορρίμματα ή ανακυκλώστε τα σύμφωνα με τους πολιτειακούς, τοπικούς ή ομοσπονδιακούς νόμους. Για περισσότερες πληροφορίες, δείτε www.dell.com/hg.**

- **1** Σβήστε τον προβολέα και αποσυνδέστε το καλώδιο τροφοδοσίας.
- **2** Αφήστε τον προβολέα να κρυώσει για τουλάχιστον 30 λεπτά.
- **3** Χαλαρώστε τις 2 βίδες που ασφαλίζουν το κάλυμμα της λάμπας και αφαιρέστε το κάλυμμα.
- **4** Ξεβιδώστε τη βίδα που στερεώνει τη λυχνία προβολής.
- **5** Τραβήξτε προς τα πάνω τη λάμπα από τη μεταλλική λαβή της.
- **ΣΗΜΕΙΩΣΗ:** Η Dell™ μπορεί να ζητήσει οι καμένες λάμπες που αντικαθίστανται με εγγύηση να της επιστραφούν. Σε αντίθετη περίπτωση, επικοινωνήστε με την τοπική υπηρεσία απορριμμάτων σας για τη διεύθυνση του κοντινότερου σημείου απόρριψης.

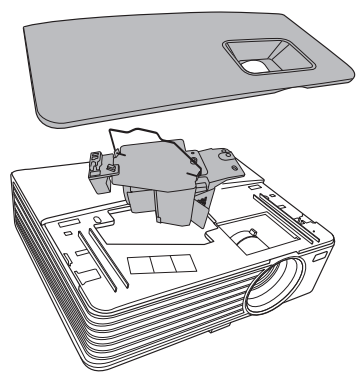

- **6** Αντικαταστήστε με την καινούρια λάμπα.
- **7** Σφίξτε τη βίδα που στερεώνει τη λυχνία προβολής.
- **8** Αντικαταστήστε το κάλυμμα της λάμπας και σφίξτε τις δύο βίδες.
- **9** Μηδενίστε το χρόνο χρήσης της λυχνίας προβολής επιλέγοντας "**Confirm**" **(Επιβεβαίωση)** για το στοιχείο **Lamp Hour Reset (Επαναφορά χρόνου λυχνίας)** στις **Power Settings (Ρυθμίσεις τροφοδοσίας)** (βλ. ["Power Settings \(](#page-40-0)Ρυθμίσεις [Τροφοδοσίας](#page-40-0))" στη σελίδα 41). Όταν αλλάξει μία νέα μονάδα λαμπτήρα, ο προβολέας θα εντοπίσει αυτόματα και θα επαναφέρει τις ώρες του λαμπτήρα.

**ΠΡΟΕΙ∆ΟΠΟΙΗΣΗ: Απόρριψη Λάμπας (μόνο για τις ΗΠΑ) Η ΛΑΜΠΑ(-ΕΣ) ΣΤΟ ΕΣΩΤΕΡΙΚΟ ΑΥΤΟΥ ΤΟΥ ΠΡΟΙΟΝΤΟΣ ΠΕΡΙΕΧΟΥΝ Υ∆ΡΑΡΓΥΡΟ ΚΑΙ ΠΡΕΠΕΙ ΝΑ ΑΝΑΚΥΚΛΩΝΟΝΤΑΙ Η ΝΑ ΑΠΟΡΡΙΠΤΟΝΤΑΙ ΣΥΜΦΩΝΑ ΜΕ ΤΟΥΣ ΤΟΠΙΚΟΥΣ, ΠΟΛΙΤΕΙΑΚΟΥΣ Η ΟΜΟΣΠΟΝ∆ΙΑΚΟΥΣ ΝΟΜΟΥΣ. ΓΙΑ ΠΕΡΙΣΣΟΤΕΡΕΣ ΠΛΗΡΟΦΟΡΙΕΣ ΕΠΙΣΚΕΦΤΕΙΤΕ ΤΗΝ ΤΟΠΟΘΕΣΙΑ WWW.DELL.COM/HG Ή ΕΠΙΚΟΙΝΩΝΗΣΤΕ ΜΕ ΤΗΝ ΕΝΩΣΗ ΒΙΟΜΗΧΑΝΙΩΝ ΗΛΕΚΤΡΟΝΙΚΩΝ ΠΡΟΙΟΝΤΩΝ ΣΤΗΝ ΤΟΠΟΘΕΣΙΑ WWW.EIAE.ORG. ΓΙΑ ΠΛΗΡΟΦΟΡΙΕΣ ΑΠΟΡΡΙΨΗΣ ΣΥΓΚΕΚΡΙΜΕΝΑ ΓΙΑ ΜΙΑ ΛΑΜΠΑ ΕΠΙΣΚΕΦΤΕΙΤΕ ΤΗΝ ΤΟΠΟΘΕΣΙΑ WWW.LAMPRECYCLE.ORG.**

# **5**

# <span id="page-50-0"></span>**Προδιαγραφές**

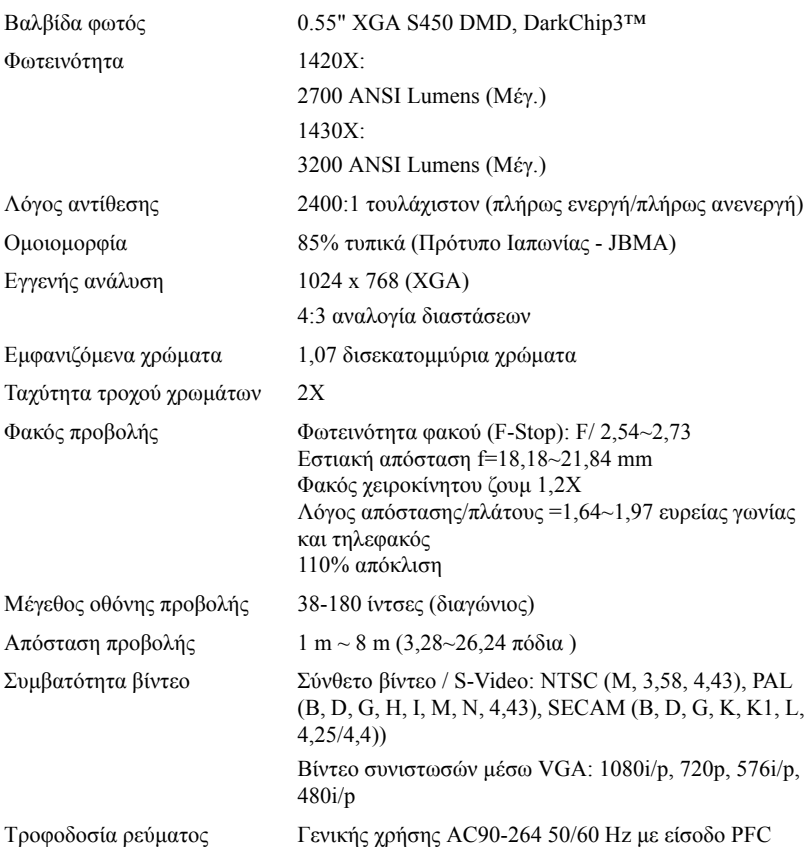

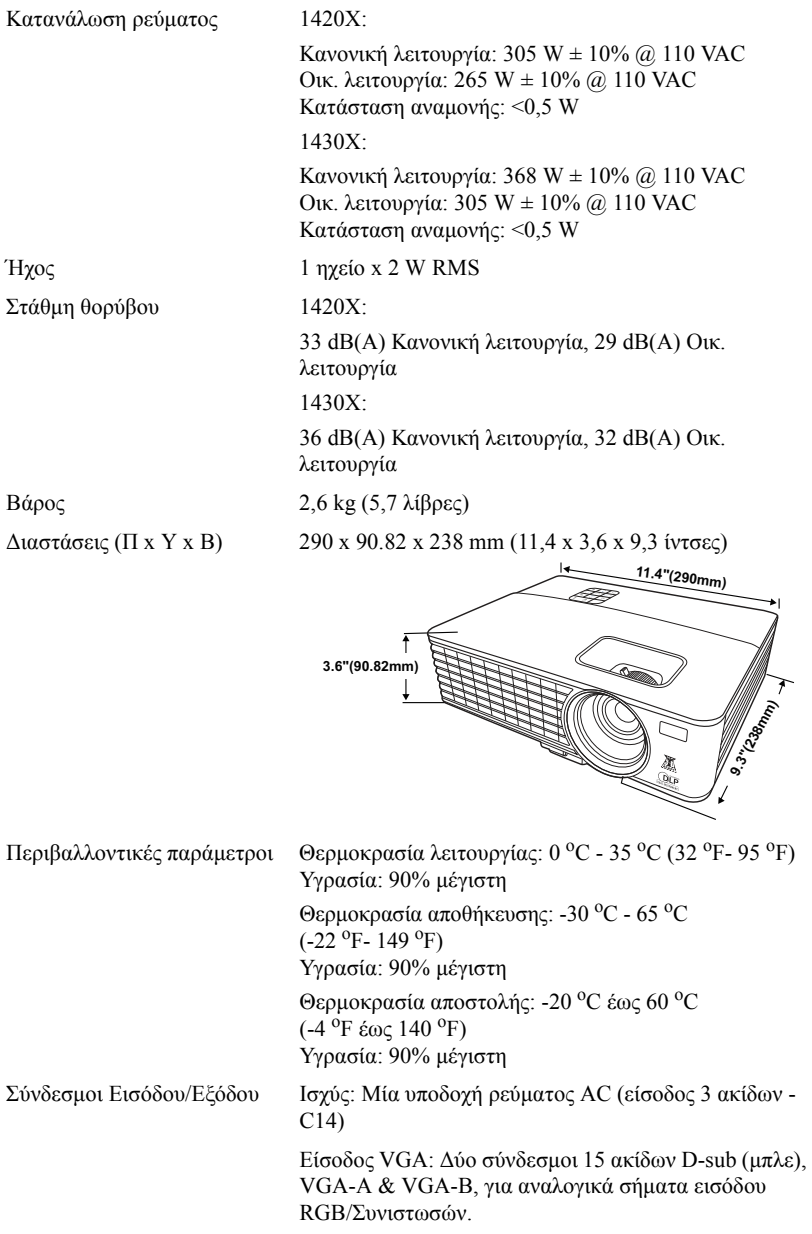

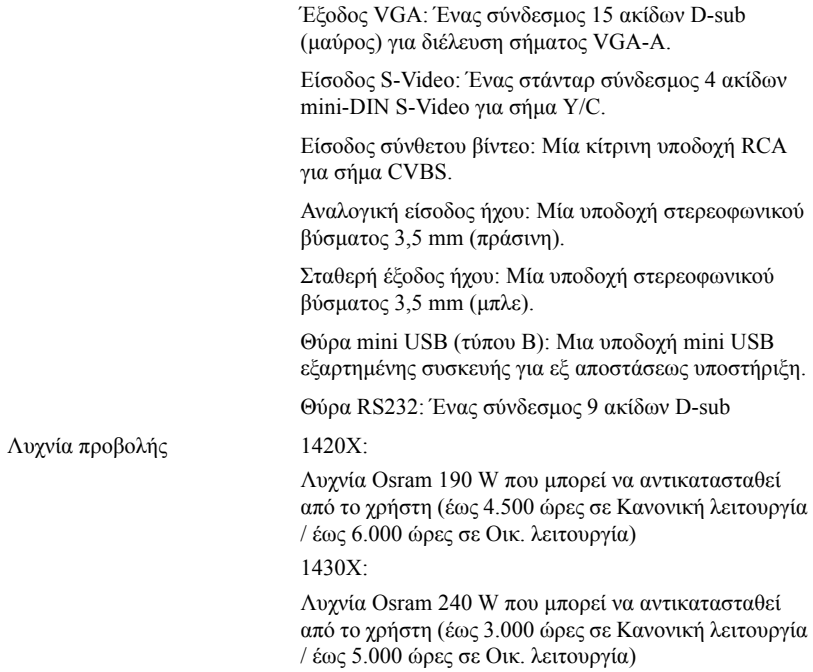

**ΣΗΜΕΙΩΣΗ:** Η βαθμονόμηση για τη ζωή του λαμπτήρα για οποιοδήποτε προβολέα είναι ένα μέτρο μόνον της υποβάθμισης της φωτεινότητας και δεν πρόκειται για μία προδιαγραφή για τον χρόνο που χρειάζεται ένας λαμπτήρας για να αποτύχει και να σταματήσει την εξαγωγή φωτός. Η ζωή του λαμπτήρα ορίζεται ως ο χρόνος που χρειάζεται για περισσότερο από 50 τοις εκατό ενός πληθυσμού δείγματος ενός λαμπτήρα για να μειωθεί η φωτεινότητα κατά περίπου 50 τοις εκατό των βαθμονομημένων lumens για τον συγκεκριμένο λαμπτήρα. Η βαθμονόμηση της ζωής του λαμπτήρα δεν εγγυάται με κανένα τρόπο. Ο πραγματικός χρόνος ζωής ενός λαμπτήρα προβολέα διαφέρει ανάλογα με τις συνθήκες λειτουργίας και τους τρόπους χρήσης. Η χρήση ενός προβολέα σε συνθήκες πίεσης, μεταξύ των οποίων περιλαμβάνονται και τα περιβάλλοντα με σκόνη, με υψηλές θερμοκρασίες πολλές ώρες ημερησίως και η απότομη απενεργοποίηση είναι πολύ πιθανόν να οδηγήσουν σε μικρότερο χρόνο ζωής του λαμπτήρα ή πιθανόν και σε ζημία στον λαμπτήρα.

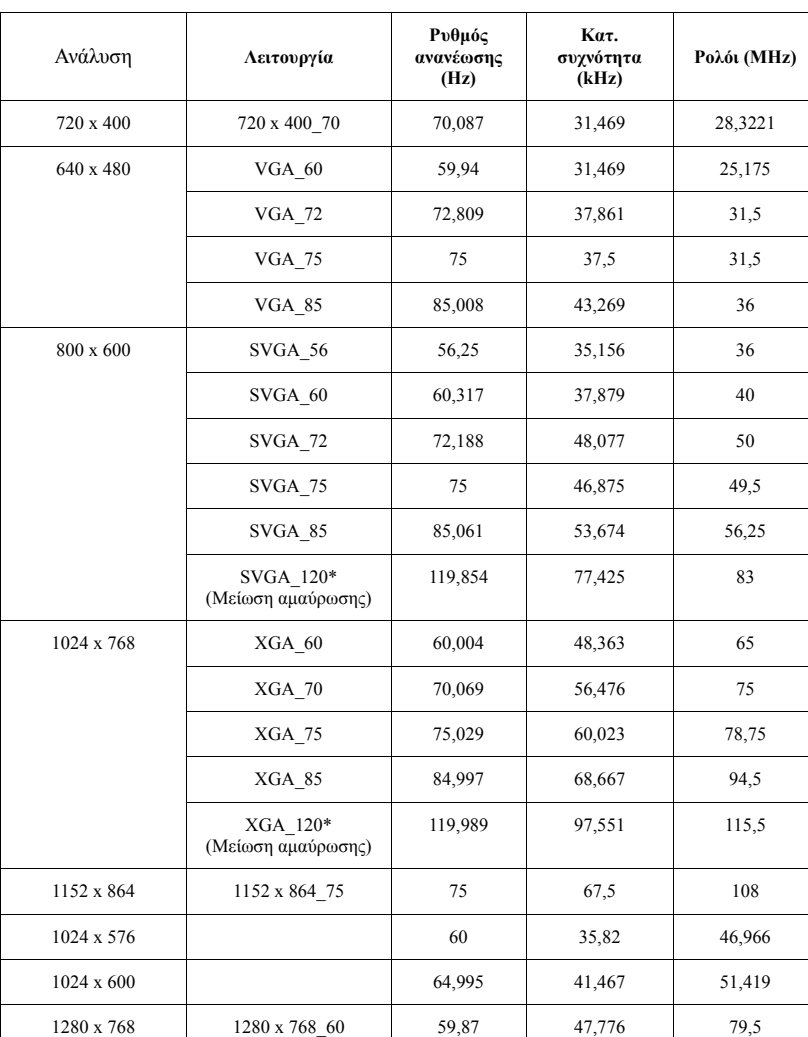

## **Λειτουργίες συμβατότητας (αναλογική/ ψηφιακή)**

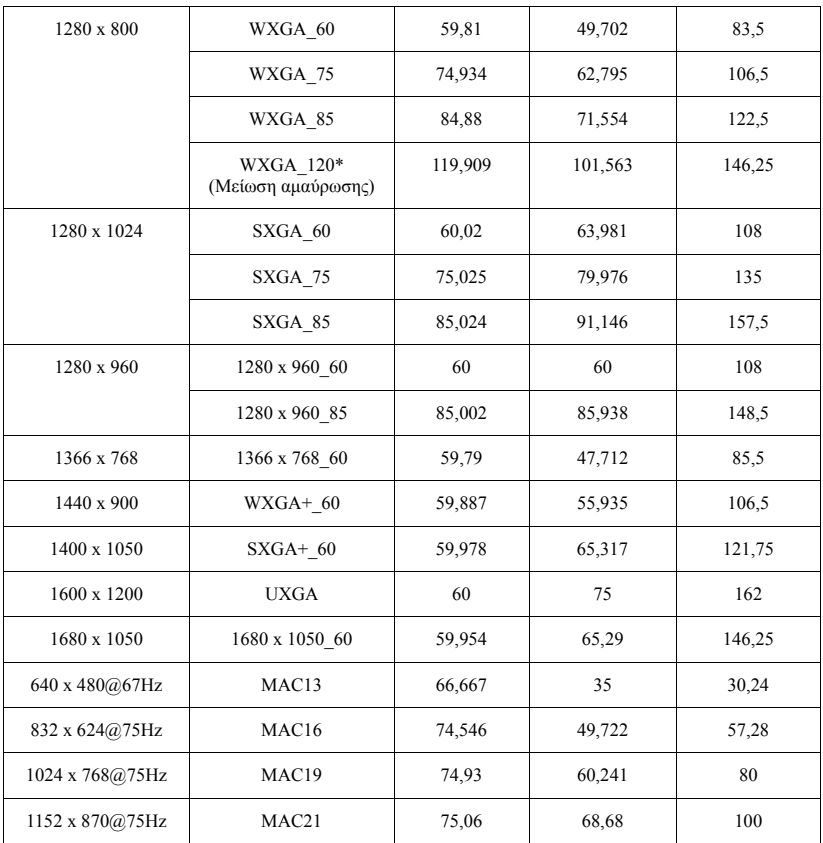

#### **ΣΗΜΕΙΩΣΗ:** \* υποστηριζόμενοι χρονισμοί για σήμα 3D με μορφή διαδοχικών καρέ (frame sequential).

#### **Λειτουργίες συμβατότητας (YPbPr)**

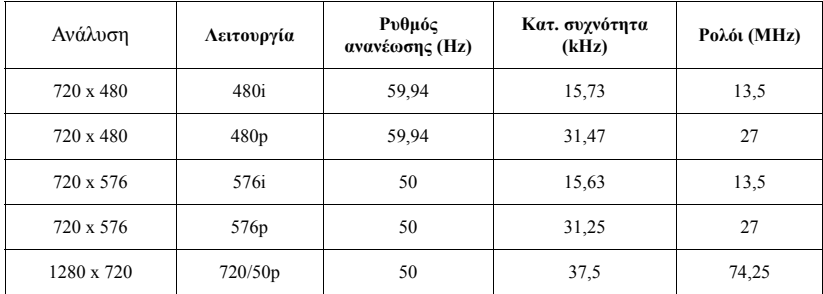

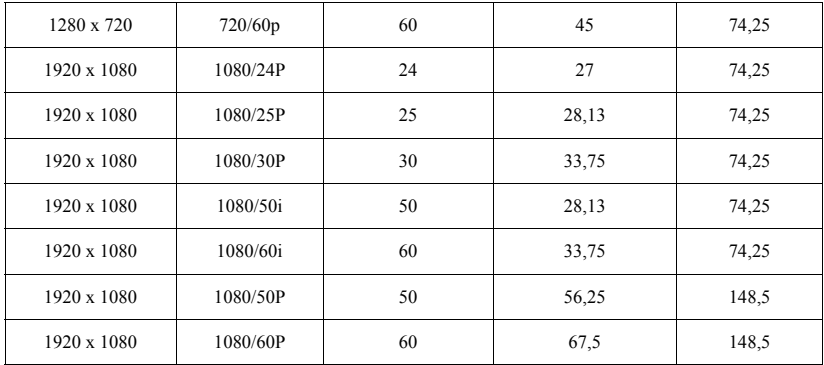

## **Λειτουργίες συμβατότητας (Video/S-Video)**

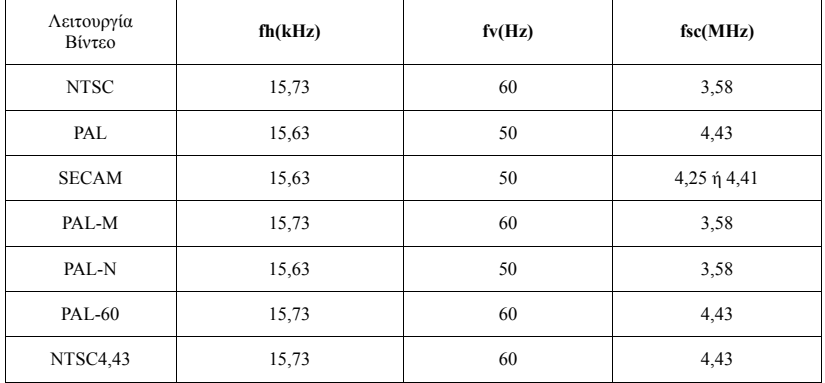

# **6**

# <span id="page-56-0"></span>**Επικοινωνία με τη Dell**

Για τους πελάτες στις ΗΠΑ, καλέστε 800-WWW-DELL (800-999-3355).

<span id="page-56-1"></span>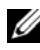

**ΣΗΜΕΙΩΣΗ:** Εάν δεν διαθέτετε ενεργή σύνδεση για το διαδίκτυο, μπορείτε να βρείτε τα στοιχεία επικοινωνίας στην απόδειξη αγοράς, το δελτίο συσκευασίας, τον λογαριασμό ή τον κατάλογο προϊόντων της Dell.

H Dell™ παρέχει πολλές επιλογές διαδικτυακής και τηλεφωνικής υποστήριξης και υπηρεσιών. Η διαθεσιμότητα διαφέρει ανά χώρα και προϊόν και ορισμένες υπηρεσίες μπορεί να μην διατίθενται στην περιοχή σας. Αν θέλετε να επικοινωνήσετε με τη Dell σχετικά με ζητήματα πωλήσεων, τεχνικής υποστήριξης ή εξυπηρέτησης πελατών:

- 1 Επισκεφτείτε **support.dell.com**.
- 2 Επαληθεύστε τη χώρα ή την περιοχή σας στο αναπτυσσόμενο μενού **Choose A Country/Region (Επιλογή χώρας/Περιοχής)** στο κάτω μέρος της σελίδας.
- 3 Κάντε κλικ στο **Contact Us (Επικοινωνήστε μαζί μας)** στην αριστερή πλευρά της σελίδας.
- 4 Επιλέξτε τον κατάλληλο δεσμό υπηρεσίας ή υποστήριξης με βάση την ανάγκη σας.
- 5 Επιλέξτε τον τρόπο επικοινωνίας με τη Dell που σας βολεύει.

# **7**

# **Παράρτημα: Γλωσσάριο**

**ANSI LUMENS** — Ένα πρότυπο για τη μέτρηση της φωτεινότητας. Υπολογίζεται διαιρώντας μια εικόνα ενός τετραγωνικού μέτρου σε εννιά όμοια τετράγωνα, μετρώντας τα λουξ (ή τη φωτεινότητα) στο κέντρο κάθε τετραγώνου και λαμβάνοντας το μέσο όρο αυτών των εννιά σημείων.

**ASPECT RATIO (Λόγος διαστάσεων)**— Η πιο δημοφιλής αναλογία εικόνας είναι 4:3 (4 προς 3). Οι πρώτες τηλεοράσεις και τα φορμά εικόνας του υπολογιστή είναι σε αναλογία εικόνας 4:3, που σημαίνει πως το πλάτος της εικόνας είναι 4/3 φορές μεγαλύτερο του ύψους της.

**Brightness (Φωτεινότητα)**— Η ποσότητα του φωτός που εκπέμπεται από μια οθόνη ή μια οθόνη προβολέα ή συσκευή προβολής. Η φωτεινότητα του προβολέα μετράται σε μονάδες ANSI lumens.

**Color Temperature (Θερμοκρασία Χρώματος)**— Η χρωματική εμφάνιση του λευκού φωτός. Η χαμηλή θερμοκρασία χρώματος έχει ως αποτέλεσμα πιο 'ζεστό' φως (περισσότερο κίτρινο/κόκκινο) ενώ η υψηλή θερμοκρασία χρώματος έχει ως αποτέλεσμα πιο 'κρύο' φως (περισσότερο μπλε). Η πρότυπη μονάδα μέτρησης της θερμοκρασίας χρώματος είναι το Kelvin (K).

**Component Video (Θερμοκρασία Χρώματος)**— Μια μέθοδος παροχής βίντεο υψηλής ποιότητας σε μορφή που αποτελείται από το σήμα έντασης φωτεινότητας και δύο ξεχωριστά σήματα χρωματικής διαφοράς και ορίζονται ως Y'Pb'Pr' για το αναλογικό και Y'Cb'Cr' για το ψηφιακό component. Το component βίντεο είναι διαθέσιμο σε συσκευές αναπαραγωγής DVD.

**Composite Video (Θερμοκρασία Χρώματος)**— Σήμα βίντεο το οποίο συνδυάζει τα luma (φωτεινότητα), chroma (χρώμα), burst (αναφορά χρώματος) και sync (οριζόντια και κάθετα σήματα συγχρονισμού) σε μια κυματομορφή σήματος η οποία μεταφέρεται σε ένα και μοναδικό ζεύγος καλωδίων. Υπάρχουν τρία είδη φορμά, ονομαστικά, NTSC, PAL και SECAM.

**Compressed Resolution (Συμπιεσμένη Ανάλυση)**— Εάν οι εικόνες εισόδου έχουν υψηλότερη ανάλυση από την ανάλυση του προβολέα, η επακόλουθη εικόνα θα κλιμακωθεί ώστε να ταιριάζει με την ανάλυση που υποστηρίζει ο προβολέας. Η συμπίεση σε μια ψηφιακή συσκευή σημαίνει ότι κάποιο περιεχόμενο της εικόνας θα χαθεί.

**Contrast Ratio (Αναλογία Αντίθεσης)**— Το εύρος των φωτεινών και των σκοτεινών τιμών σε μια εικόνα ή η αναλογία ανάμεσα στις μέγιστες και τις ελάχιστες τιμές τους. Υπάρχουν δύο μέθοδοι που χρησιμοποιούνται από τη βιομηχανία προβολέων για τη μέτρηση της αναλογίας:

- **1** *Full On/Off (Πλήρης/Καθόλου)* μετρά την αναλογία της εξόδου φωτός πλήρως λευκής εικόνας (full on) και της εξόδου φωτός πλήρως μαύρης (full off) εικόνας.
- **2** *ANSI* μετρά ένα μοτίβο 16 εναλλασσόμενων μαύρων και άσπρων τετραγώνων. Η μέση έξοδος φωτός από τα λευκά τετράγωνα διαιρείται με τη μέση έξοδο φωτός από τα μαύρα τετράγωνα για να προσδιορίσει την αναλογία αντίθεσης *ANSI*.

Η αντίθεση *Full On/Off (Πλήρης/Καθόλου)* είναι πάντα μεγαλύτερος αριθμός από την αντίθεση *ANSI* για τον ίδιο προβολέα.

**dB**— decibel (ντεσιμπέλ)—Μια μονάδα που χρησιμοποιείται για να εκφράσει τη σχετική διαφορά στην ισχύ ή την ένταση, συνήθως ανάμεσα σε δύο ακουστικά ή ηλεκτρικά σήματα, η οποία ισούται με δέκα φορές το λογάριθμο της αναλογίας των δύο επιπέδων.

**Diagonal Screen (∆ιαγώνιος Οθόνης)**— Μια μέθοδος μέτρησης του μεγέθους μιας οθόνης ή μιας προβαλλόμενης εικόνας. Η μέτρηση γίνεται από τη μια γωνία στην απέναντι γωνία. Μια οθόνη με ύψος 9 πόδια (2,7μ) και πλάτος 12 πόδια (3,6μ) έχει διαγώνιο 15 πόδια (4,5μ). Το παρόν έγγραφο υποθέτει πως οι διαστάσεις της διαγωνίου είναι για την παραδοσιακή αναλογία 4:3 μιας εικόνας υπολογιστή όπως στο παραπάνω παράδειγμα.

**DLP**® — Digital Light Processing™ (Ψηφιακή Επεξεργασία Φωτός) — Μια τεχνολογία αντανακλαστικής προβολής που αναπτύχθηκε από την Texas Instruments, και η οποία χρησιμοποιεί μικρούς χειριζόμενους καθρέπτες. Το φως περνάει από ένα φίλτρο χρώματος και στέλνεται στους καθρέπτες DLP οι οποίοι κατανέμουν τα RGB χρώματα σε μια εικόνα η οποία προβάλλεται στην οθόνη, μια συσκευή αλλιώς γνωστή ως DMD.

**DMD**— Digital Micro- Mirror Device— Κάθε DMD αποτελείται από χιλιάδες κεκλιμένους, μικροσκοπικούς καθρέπτες από κράμα αλουμινίου που είναι προσαρτημένοι σε ένα κρυμμένο ζύγωμα.

**Focal Length (Εστιακή Απόσταση)**— Η απόσταση από την επιφάνεια ενός φακού μέχρι το σημείο εστίασής του.

**Frequency (Συχνότητα)**— Είναι ο ρυθμός της επανάληψης των ηλεκτρικών σημάτων σε κύκλους ανά δευτερόλεπτο. Μετριέται σε Hz (Hertz).

**Hz (Hertz)** — Μονάδα συχνότητας.

**Keystone Correction (∆ιόρθωση Τραπεζίου)** — Συσκευή που διορθώνει μια εικόνα από την παραμόρφωση (συνήθως ένα εφέ πλατιάς κορυφής με στενή βάση) μιας προβαλλόμενης εικόνας η οποία προκαλείται από λάθος γωνία του προβολέα σε σχέση με την οθόνη.

**Maximum Distance (Μέγιστη Απόσταση)**— Η απόσταση από την οθόνη στην οποία μπορεί ο προβολέας να προβάλει μια εικόνα η οποία μπορεί να χρησιμοποιηθεί (είναι αρκετά φωτεινή) σε ένα τελείως σκοτεινό δωμάτιο.

**Maximum Image Size (Μέγιστο Μέγεθος Εικόνας)** — Η μεγαλύτερη εικόνα που μπορεί να προβάλει ένας προβολέας σε ένα σκοτεινό δωμάτιο. Αυτό συνήθως περιορίζεται από το εστιακό εύρος των οπτικών.

**Minimum Distance (Ελάχιστη Απόσταση)** — Η κοντινότερη θέση στην οποία μπορεί να εστιάσει ένας προβολέας μια εικόνα στην οθόνη.

**NTSC** — National Television Standards Committee. Πρότυπο βίντεο και μεταδόσεων της Βορείου Αμερικής, με φορμά βίντεο 525 γραμμές στα 30 πλαίσια ανά δευτερόλεπτο.

**PAL** — Phase Alternating Line. Ευρωπαϊκό πρότυπο βίντεο και μεταδόσεων, με φορμά βίντεο 625 γραμμές στα 25 πλαίσια ανά δευτερόλεπτο.

**Reverse Image (Αντίστροφη Εικόνα)** — Λειτουργία που σας επιτρέπει να αντιστρέψετε την εικόνα οριζοντίως. Όταν χρησιμοποιείται σε κανονικό περιβάλλον πρόσθιας προβολής, το κείμενο, τα γραφικά κτλ είναι ανάποδα. Η αντίστροφη εικόνα χρησιμοποιείται για οπίσθια προβολή.

**RGB** — Red, Green, Blue (Κόκκινο, Πράσινο, Μπλε) — χρησιμοποιείται συνήθως για να περιγράψει μια οθόνη που απαιτεί ξεχωριστά σήματα για καθένα από τα τρία χρώματα.

**S-Video** — Ένα πρότυπο αναμετάδοσης βίντεο που χρησιμοποιεί μια σύνδεση 4 ακίδων mini-DIN για να στείλει πληροφορίες βίντεο σε δύο καλώδια σήματος που ονομάζονται λαμπρότητα (φωτεινότητα, Y) και χρωματική διαφορά (χρώμα, C). Το S-Video αναφέρεται επίσης και ως Y/C.

**SECAM** — Ένα Γαλλικό και διεθνές πρότυπο μετάδοσης για βίντεο και μετάδοση, παρόμοιο με το PAL αλλά με διαφορετική μέθοδο αποστολής πληροφοριών χρώματος.

**SSID** — Αναγνωριστικό συνόλου υπηρεσιών — Ένα όνομα που χρησιμοποιείται για να προσδιοριστεί το συγκεκριμένο ασύρματο LAN με το οποίο θέλει να συνδεθεί ένας χρήστης.

**SVGA**— Super Video Graphics Array— αριθμός εικονοστοιχείων 800 x 600.

**SXGA**— Super Extended Graphics Array— αριθμός εικονοστοιχείων 1280 x 1024.

**UXGA** — Ultra Extended Graphics Array— αριθμός εικονοστοιχείων 1600 x 1200.

**VGA** — Video Graphics Array — αριθμός εικονοστοιχείων 640 x 480.

**XGA**— Extended Video Graphics Array— αριθμός εικονοστοιχείων 1024 x 768.

**Zoom Lens (Φακός Εστίασης)** — Φακός με μεταβλητή εστιακή απόσταση που επιτρέπει στο χειριστή να μετακινήσει αυτό που βλέπει μέσα η έξω, κάνοντάς το μικρότερο ή μεγαλύτερο.

**Zoom Lens Ratio (Αναλογία Φακών Εστίασης)**— Είναι η αναλογία ανάμεσα στη μικρότερη και τη μεγαλύτερη εικόνα που μπορεί να προβάλει ένας φακός από μια σταθερή απόσταση. Για παράδειγμα, μια αναλογία φακών εστίασης 1,4:1 σημαίνει πως μια εικόνα 10 ποδιών (3μ) χωρίς εστίαση θα ήταν μια εικόνα (4,2μ) ποδιών με πλήρη εστίαση.

# **Ευρετήριο**

# **A**

Αλλαγή της Λάμπας [49](#page-48-1) Διαφάνεια Μενού [38](#page-37-1) Διάρκεια Μενού [38](#page-37-2)

## **D**

Dell επικοινωνία [57](#page-56-0)

## **E**

Επαναφορά προεπιλογών [37](#page-36-0) Επικοινωνία με την Dell [6](#page-5-1), [47](#page-46-0), 49 Επίλυση Προβλημάτων [44](#page-43-2) Επικοινωνία με την Dell [44](#page-43-3) Ενδείξεις επί της οθόνης [26](#page-25-2) Βασικό μενού [26](#page-25-3) Ενεργοποίηση / Απενεργοποίηση του προβολέα Απενεργοποίηση του προβολέα [15](#page-14-3) Ενεργοποίηση του προβολέα [15](#page-14-4) Εξοικονόμηση ενέργειας [41](#page-40-1)

## **K**

Κύρια μονάδα [7](#page-6-2) Κεντρική Μονάδα Πίνακας ελέγχου [7](#page-6-3) Δέκτης IR (υπέρυθρων ακτινών) [7](#page-6-4) Κουμπί ζουμ [7](#page-6-5) Φακός [7](#page-6-6)

## **N**

Ρύθμιση του Ζουμ και της Εστίασης του Προβολέα [17](#page-16-1) Δαχτυλίδι εστίασης [17](#page-16-2) Κουμπί ζουμ [17](#page-16-3) Ρυθμίσεις ασφαλείας [42](#page-41-0)

## **O**

στήριξη επικοινωνία με τη Dell [57](#page-56-0)

#### **P**

Ρύθμιση της Προβαλλόμενης Εικόνας [16](#page-15-3) χαμήλωμα του προβολέα Πόδι ανύψωσης [16](#page-15-4) Κουμπί ανύψωσης [16](#page-15-5) Ρύθμιση του Ύψους του Προβολέα [16](#page-15-6)

**T**

Ταχύς τερματισμός [41](#page-40-2) Τηλεχειριστήριο [22](#page-21-1) τηλεφωνικοί αριθμοί [57](#page-56-1)

# **Θ**

Θύρα ελέγχου RS232 [9](#page-8-2)

## **Σ**

Σύνδεση του προβολέα Καλώδιο composite video [13](#page-12-1) Καλώδιο τροφοδοσίας [10,](#page-9-2) [11,](#page-10-1) [12](#page-11-2), [13](#page-12-2), [14](#page-13-1) Καλώδιο S-Video [12](#page-11-3) Καλώδιο USB σε USB [10](#page-9-3) Καλώδιο VGA σε VGA [10,](#page-9-4) [11](#page-10-2) Καλώδιο VGA σε YPbPr [14](#page-13-2) Σύνδεση με καλώδιο Component [14](#page-13-3) Σύνδεση με Καλώδιο Composite [13](#page-12-3) Σύνδεση με καλώδιο S-video [12](#page-11-4) Σε Υπολογιστή [10](#page-9-5) Σύνδεσμος εισόδου VGA-A (D-sub) [9](#page-8-3) Σύνδεσμος εισόδου VGA-B (D-sub) [9](#page-8-4) Σύνδεσμος εξόδου ήχου [9](#page-8-5) Σύνδεσμος καλωδίου ρεύματος [9](#page-8-6) Σύνδεσμος Mini USB (τύπου B) για τηλεχειρισμό [9](#page-8-7) Σύνδεσμος σύνθετου βίντεο [9](#page-8-8)

62 Ευρετήριο